This training is provided by EPA solely for informational purposes. It does not provide legal advice, have legally binding effect, or expressly or implicitly create, expand, or limit any legal rights, obligations, responsibilities, expectations, or benefits in regard to any person.

#### **Electronic Greenhouse Gas Reporting Tool (e-GGRT)**

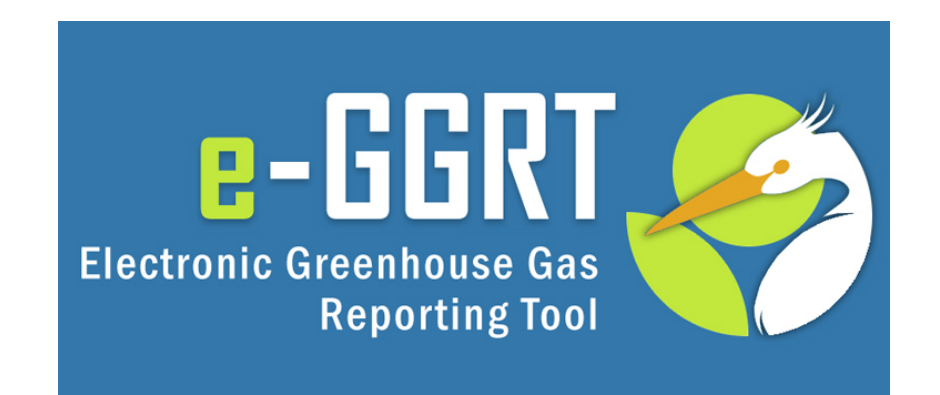

#### **Training Webinar: Overview of RY2014 February, 2015**

### **Overview**

Part 1: General e-GGRT Updates

- Reminders
- Subpart I, L and W Webinars
- Changes to Global Warming Potentials
- Updates for XML Reporters
- Reporting Forms
- Critical Errors

Part 2: Deferred Data and the Inputs Verifier Tool

### Part 1: General e-GGRT Updates

#### Reminders – Key Dates

- **December 31st, 2014:** Reporting Year (RY) 2014 ended
- **January 1st, 2015:** RY2015 began
- **February 16th, 2015:** e-GGRT open for RY2014 data reporting
- **March 31st, 2015:** RY2014 Annual GHG Reports Due

#### Reminders – User Name and Password

E-GGRT passwords expire every 90 days. You will likely be prompted to reset your password when you log in. Click **USER NAME** if you forgot your user name. Click **PASSWORD** if you forgot your password.

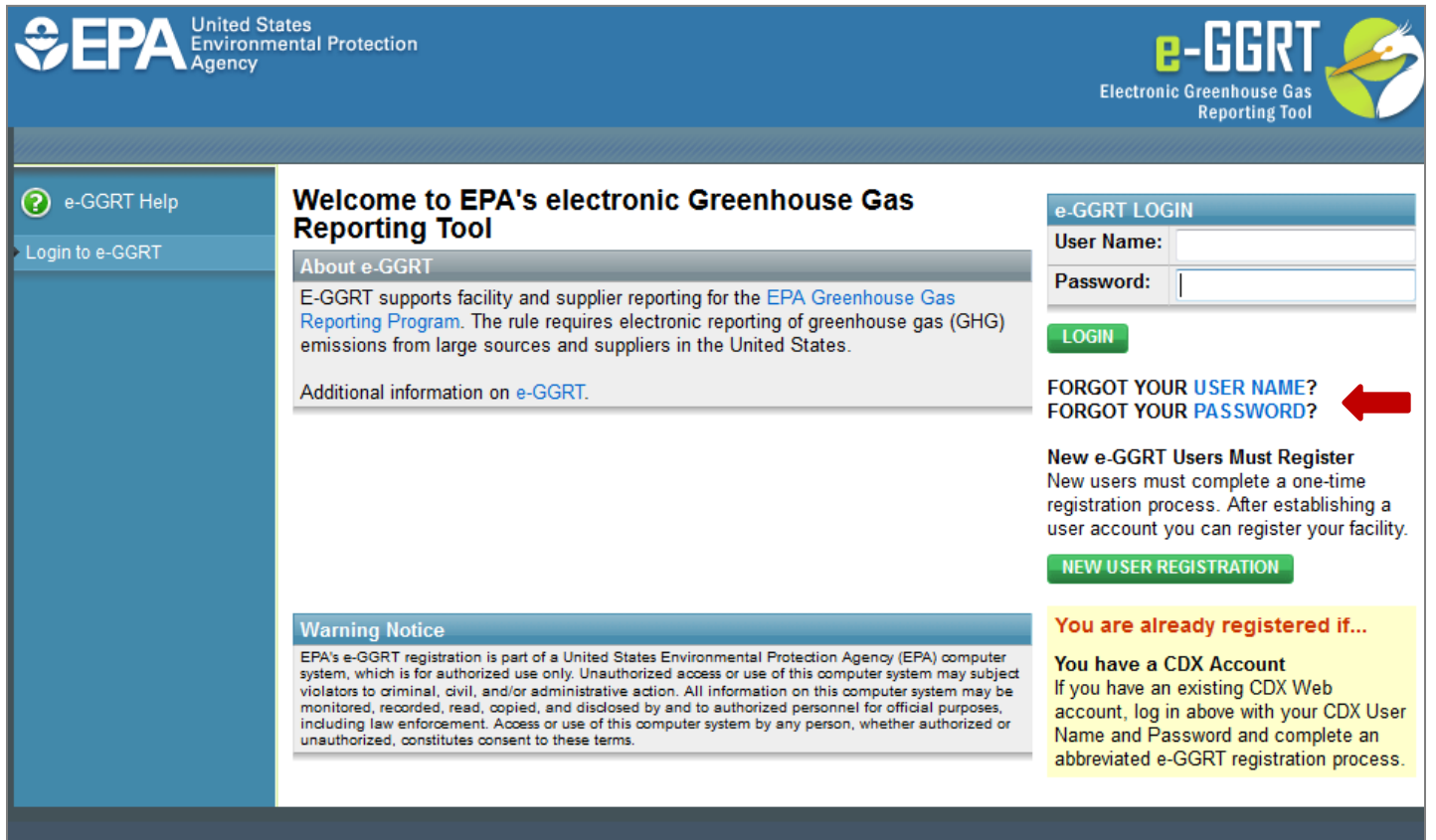

### Reminders – Update DR, ADR, and Agents

Make sure that the roles for your facility or supplier are up to date.

Editing Designated Representatives (DRs) and Alternate Designated Representatives (ADRs): <http://www.ccdsupport.com/confluence/display/help/Changing%20DR%20and%20ADR> Editing Agents:

<http://www.ccdsupport.com/confluence/display/help/Changing%20Agents>

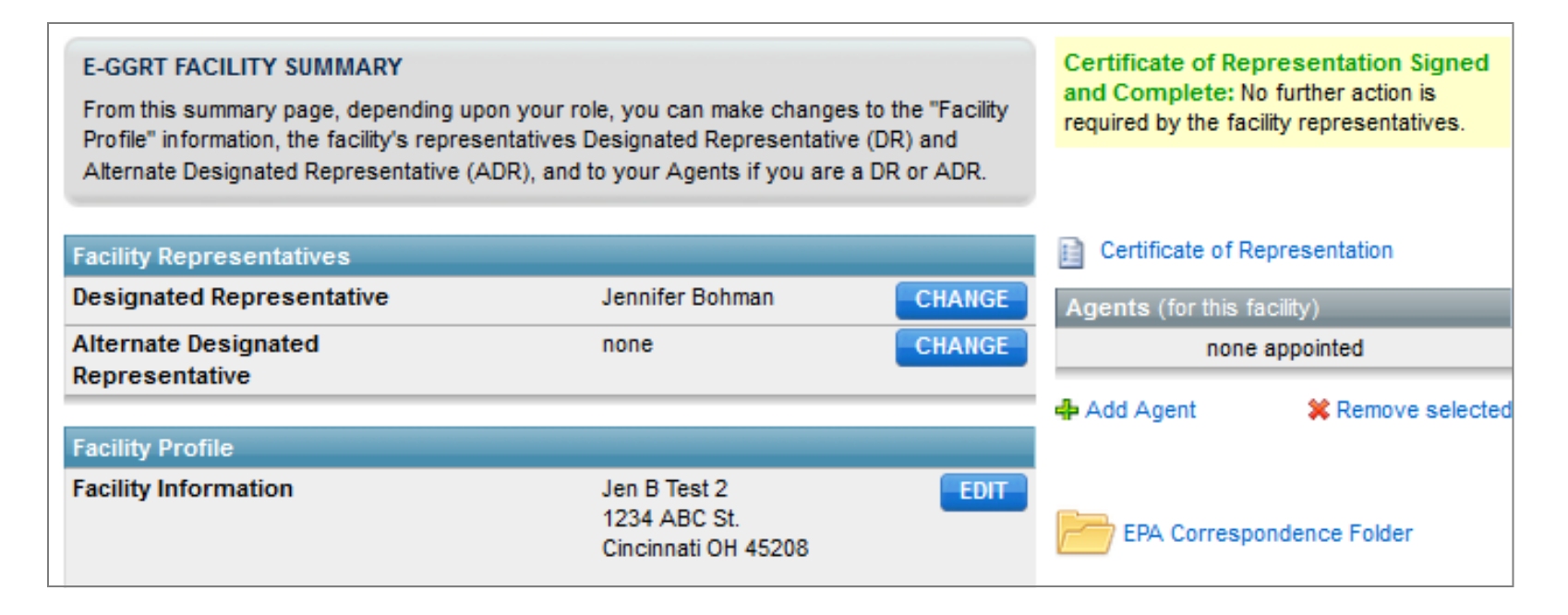

#### Reminders - Reporting Status

At the bottom of the Facility or Supplier Overview page, you can notify EPA if you will not be submitting a report next year (RY2015), by selecting the correct box and clicking **SAVE**. You can also see whether EPA expects you to report for RY2014.

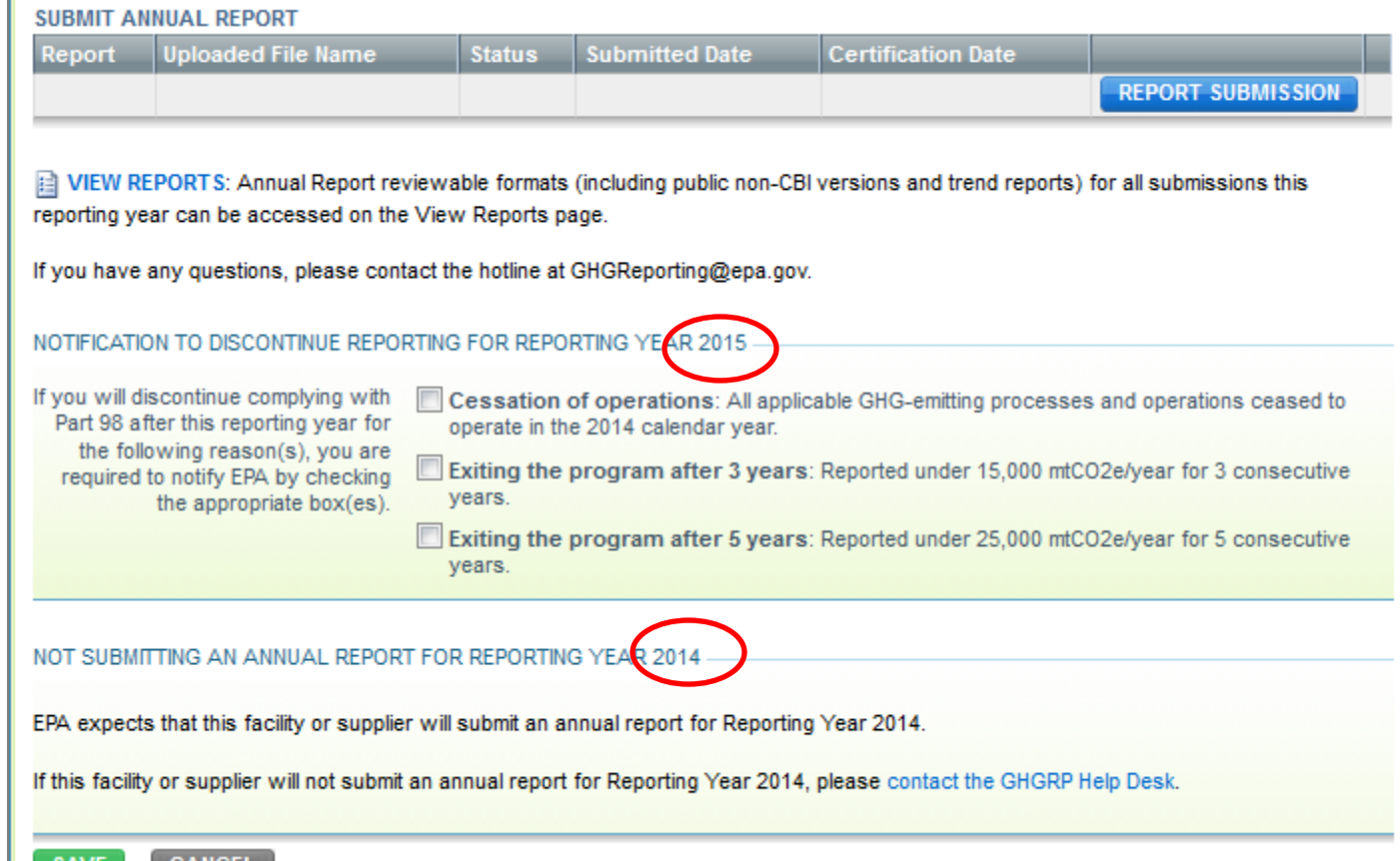

### Subparts I, L and W Webinars

#### **Subpart I – Electronics Manufacturing**

- EPA conducted a webinar on the Subpart I webforms on February 12th.
- More information:

[http://www.epa.gov/ghgreporting/documents/pdf/2015/documents/subpart\\_I\\_webinar02-11-15.pdf](http://www.epa.gov/ghgreporting/documents/pdf/2015/documents/subpart_I_webinar02-11-15.pdf)

#### **Subpart L – Fluorinated Greenhouse Gas Production**

- EPA conducted a webinar on the Subpart L webforms on February 19th.
- More information

[http://www.epa.gov/ghgreporting/documents/pdf/2015/documents/webinar02-19-15\\_subpartL.pdf](http://www.epa.gov/ghgreporting/documents/pdf/2015/documents/webinar02-19-15_subpartL.pdf)

#### **Subpart W – Petroleum and Natural Gas Systems**

- EPA conducted a webinar on Subpart W reporting for RY14.
- More information:

<http://www.epa.gov/ghgreporting/reporters/training/index.html>

### Changes to Global Warming Potentials

- EPA made several changes to the global warming potentials (GWPs) used under the program for RY2014.
	- Added GWPs for fluorinated greenhouse gases (F-GHGs) and fluorinated heat transfer fluids.
	- Added default GWPs for categories of GHGs.
- E-GGRT will automatically apply correct GWP\*.
	- For gases that do not have a chemical-specific GWP, e-GGRT will prompt users to assign the gas to the correct default category. E-GGRT will then apply the correct GWP.
- Subparts most likely impacted:
	- Subpart I Electronics Manufacturing
	- Subpart L Fluorinated Gas Production
	- Subpart OO Suppliers of Industrial Greenhouse Gases
	- Subpart QQ Importers and Exporters of F-GHGs Contained in Pre-Charged Equipment and Foams

\*XML reporters responsible for applying correct GWP.

### Updates for XML Reporters - Batch Upload

Users who prepare XML based reports for multiple facilities can now upload multiple XML reports at time. Click **ACCESS XML BATCH UPLOAD** to get started. This link will only appear if you report using XML for multiple facilities.

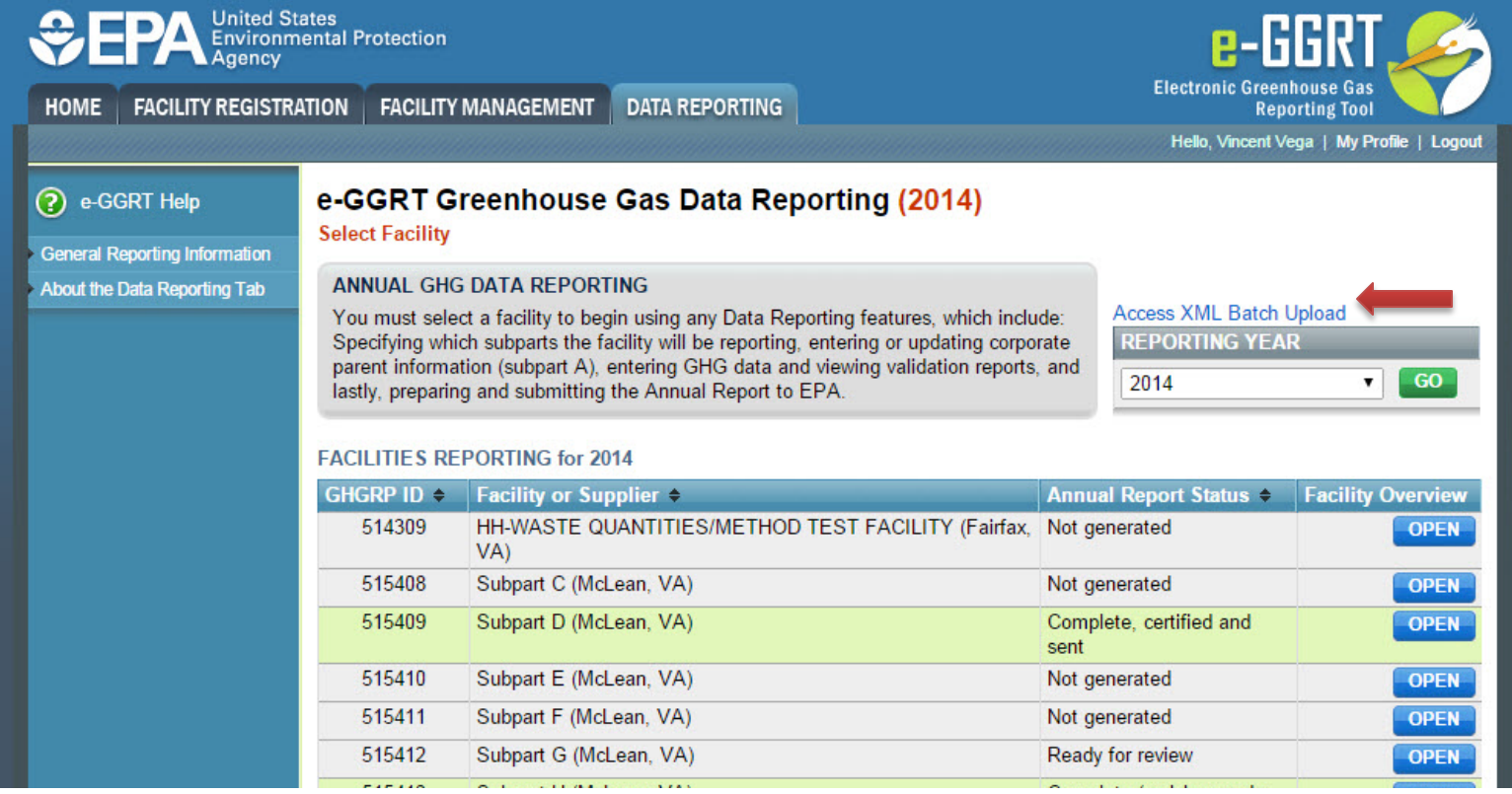

### Updates for XML Reporters - Schema

- XML Schema has changed since last year
- Current version of schema (v5.2) available at:

<http://ccdsupport.com/confluence/display/help/XML+Reporting+Instructions>

- XML Schema is Multi-Year
	- Version v5.2 must be used for all RY2014, RY2013, RY2012, RY2011, or RY2010 reporting.
	- Reporters must apply correct GWP for each year
- Some data elements are not applicable to all reporting years (refer to XML Reporting Instructions)

### Reporting Forms

• Many reporting forms have changed. Be sure to download the most recent version of the reporting forms:

<http://www.ccdsupport.com/confluence/display/help/Reporting+Form+Instructions>

• The following subparts will no longer use Microsoft XLS based reporting forms, but will report using webforms within the eGGRT application:

Subpart E – Adipic Acid Production Subpart O – HCFC-22 Production and HFC-23 Destruction Subpart BB – Silicon Carbide Production Subpart CC – Soda Ash Manufacturing

See Reporting Instructions for help using new webforms:

<http://www.ccdsupport.com/confluence/display/help/Subpart+Reporting+Instructions>

### Critical Errors

EPA has added more checks for "Critical Errors." You can see if your report has Critical Errors on the Facility or Supplier Overview page.

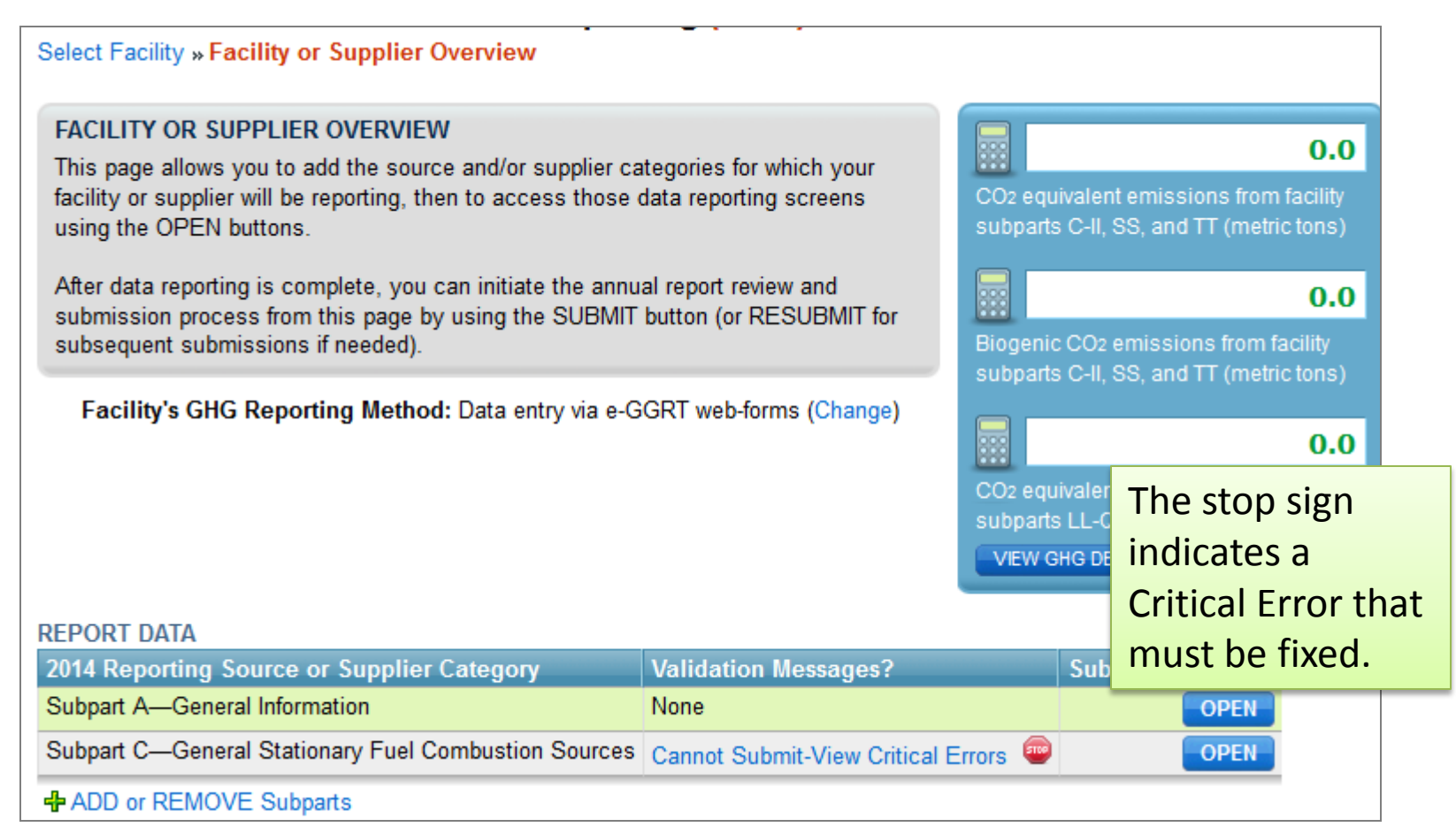

#### Critical Errors (continued)

The Validation Report, provided by subpart, will display a stop sign next to critical errors. Click on the text of the validation message to go to the page where you can correct the error.

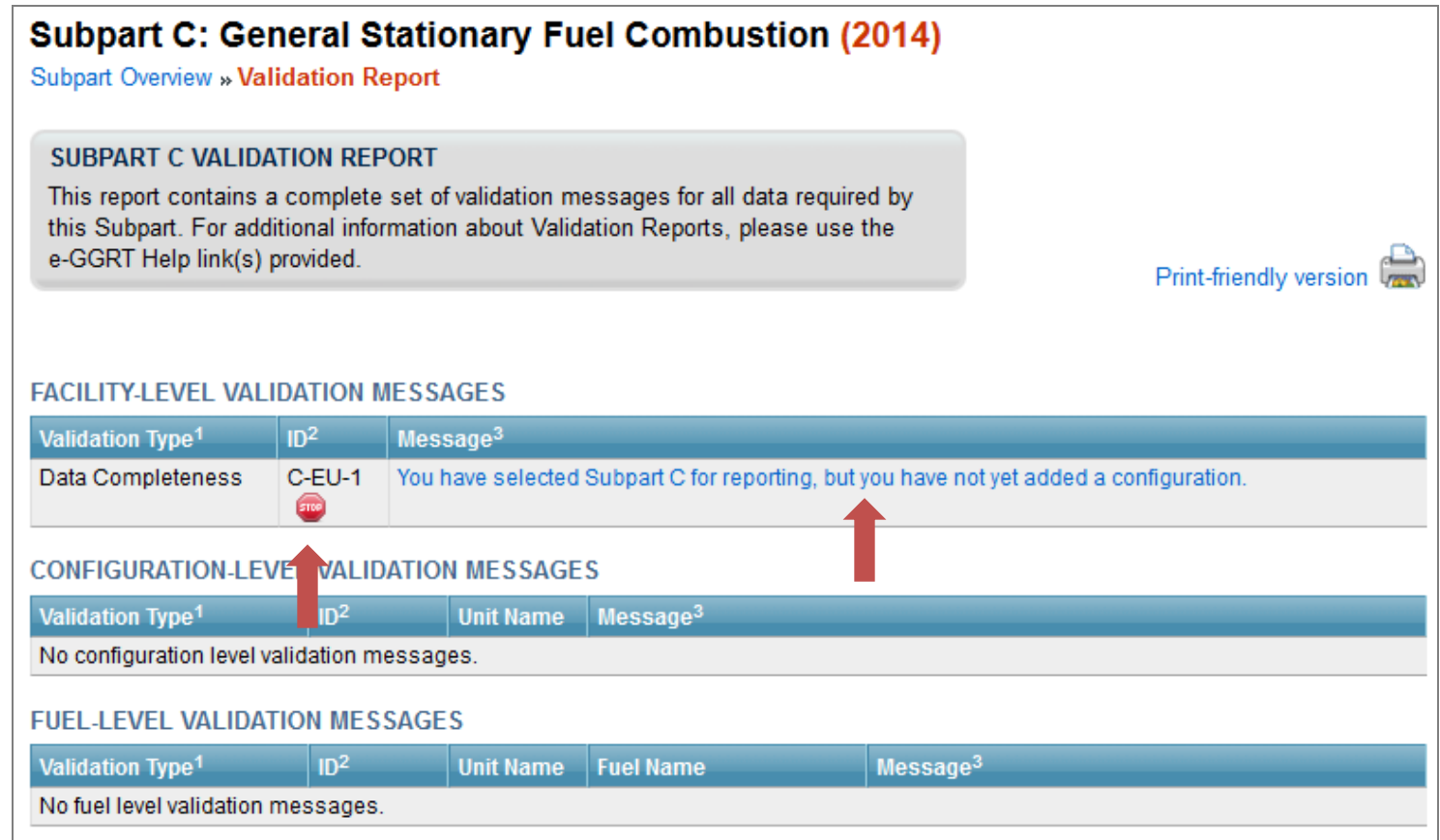

#### Critical Errors (continued)

If you attempt to submit without correcting Critical Errors, you will see the following error message. Click **VIEW VALIDATION REPORT** to see Critical Errors and to access the pages where the errors can be corrected.

#### GENERATE REPORT AND VERIFICATION SUMMARY

Generating the Annual Report and its associated Verification Summary may take from 1 to 10 minutes depending upon the volume of data.

Once your facility has generated an Annual Report and Verification Summary, it is still possible to return to the data reporting screens to make changes. Those changes, however, will not be reflected in your Annual Report or Verification Summary until you return to this page and generate the report again using the button below.

**GENERATE REPORT AND FINAL VERIFICATION SUMMARY** 

STOP Cannot submit until critical validation errors are corrected

Your annual report contains the following validation errors that must be corrected before you can successfully generate and submit. Use the CANCEL button to return to the Facility or Supplier Overview page, and then use the "Cannot Submit-View Critical Errors" link for each subpart listed below to review each of the validation messages listed below. When you have corrected all of the following validation errors, return to this page and click GENERATE REPORT to proceed with annual report submission and certification.

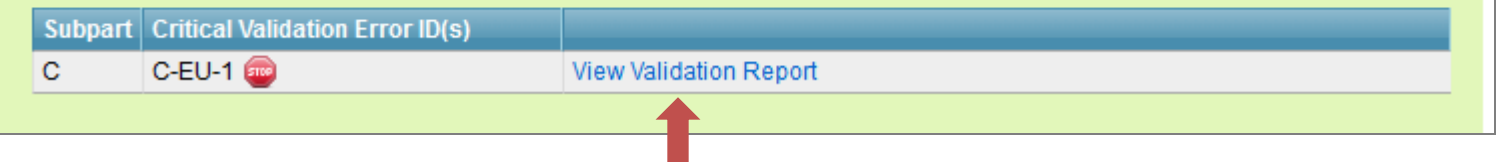

# Part 2 – Deferred Data and the Inputs Verifier Tool

## Summary of Recent Final Rule

- EPA published "Revisions to Reporting and Recordkeeping Requirements, and Proposed Confidentiality Determinations under the Greenhouse Gas Reporting Program" [79 FR 63750] on October 24, 2014.
- For this rule, EPA evaluated the inputs to emission equations for which the reporting deadline was deferred until March 31, 2015.
- Where EPA identified disclosure concerns, EPA added a requirement that reporters must use an EPA-provided electronic Inputs Verifier Tool (IVT) to calculate GHG data under certain subpart.
	- EPA also changed the format of "inputs to equations" records and lengthening the record retention period from three to five years for all reporters required that use the IVT.
- Where the EPA did NOT identify disclosure concerns with these inputs (and where the data will still be useful), EPA did not make further amendments.
	- For these data, the deferral will expire on March 31, 2015, and facilities must submit the data (ie. deferred data) to EPA. For list of these data, see Table A-7 of Subpart A of Part 98.

### Summary of the Inputs Verifier Tool

- The Inputs Verifier Tool (IVT) is deployed within e-GGRT and is used as part of the annual reporting process.
- Reporters enter the inputs to emission equations into IVT.
- IVT uses entered data to calculate the equation results and to conduct electronic verification checks on the entered inputs to emission equations.
- IVT generates a verification summary that informs the EPA about the verification results without specifying the entered inputs to emission equations.
- IVT does not retain the entered inputs to emission equations.
- IVT generates a file listing the inputs to equations entered into IVT, which must be maintained as a record for 5 years.

## Subparts Using Inputs Verifier Tool

- Subpart C General Stationary Fuel Combustion
- Subpart E Adipic Acid Production
- Subpart F Aluminum Manufacturing
- Subpart G Ammonia Manufacturing
- Subpart H Cement Production
- Subpart K Ferroalloy Production
- Subpart N Glass Production
- Subpart O HFC-22 Production and HFC- 23 Destruction
- Subpart P Hydrogen Production
- Subpart Q Iron and Steel Production
- Subpart R Lead Production

Subpart S – Lime Manufacturing Subpart U – Miscellaneous Uses of Carbonate Subpart V – Nitric Acid Production Subpart X – Petrochemical Production Subpart Y – Petroleum Refineries Subpart Z – Phosphoric Acid Production

- Subpart AA Pulp and Paper Manufacturing
- Subpart BB Silicon Carbide Production
- Subpart CC Soda Ash Manufacturing
- Subpart EE Titanium Dioxide Production
- Subpart GG Zinc Production

## Subpart C and IVT

- For most subparts, the requirement to use IVT is based on the measurement methods used at the facility.
- Certain subpart C reporters have the choice to either use IVT or to report their inputs to equations to the EPA (see next slide).
	- If a subpart C reporter chooses to report their subpart C inputs to equations to EPA, the reporter must waive their right to a confidentiality claim on those inputs.
		- If a subpart C reporter chooses to report their subpart C inputs, they must also report subpart C deferred data for RY 2010-2013 for the configuration.
	- If a subpart C reporter does not meet certain conditions and chooses to use IVT for a configuration, the reporter does not need to report subpart C deferred data for that configuration.
	- More detail is provided at <http://www.ccdsupport.com/confluence/x/QgDVDw>

### Subpart C – Do I use IVT?

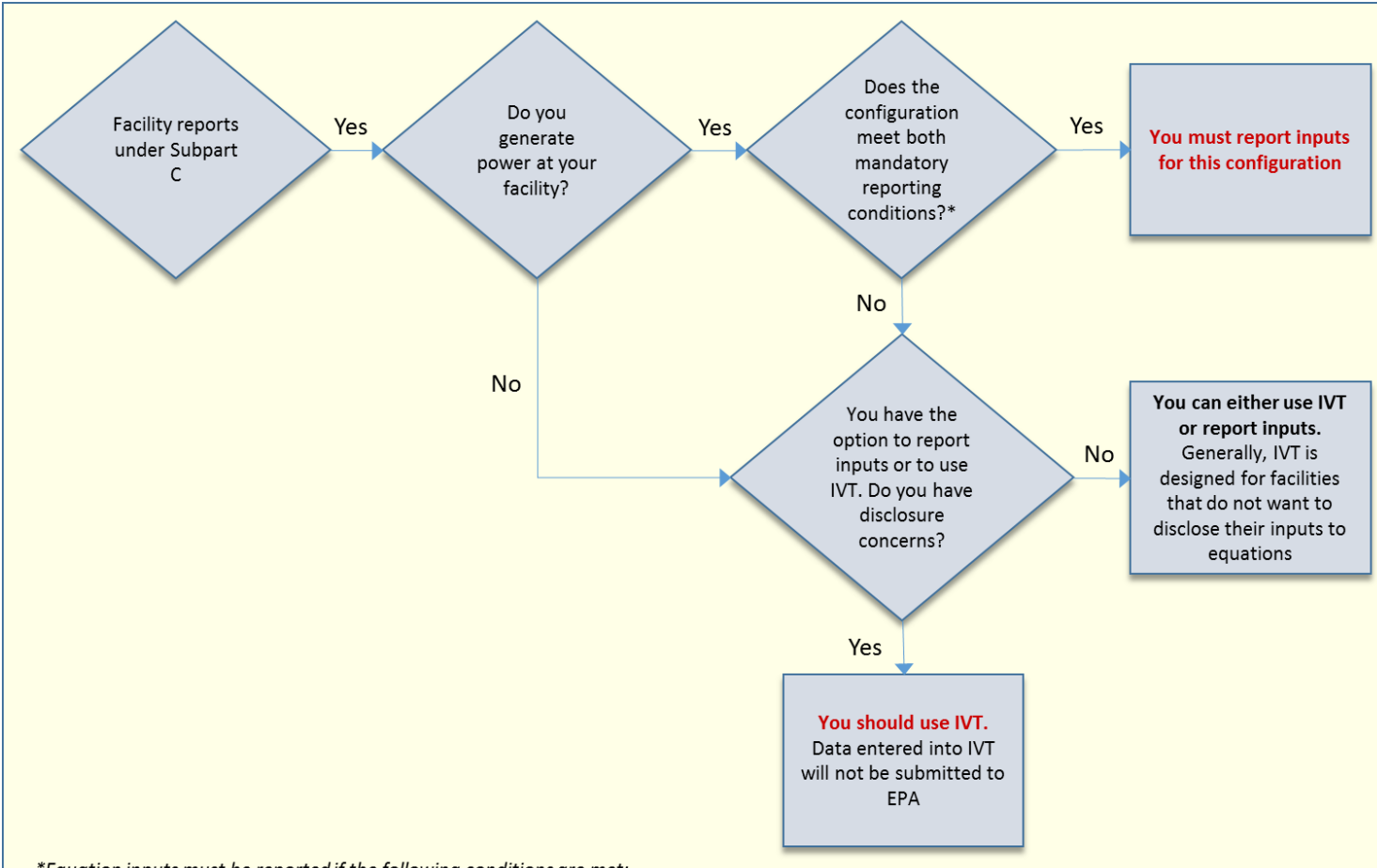

\*Equation inputs must be reported if the following conditions are met:

- 1. The source contains at least one combustion unit that is connected to a fuel-fired electric generator owned or operated by an entity that is subject to requlation of customer billing rates by the public utility commission (PUC) (excluding generators connected to combustion units subject to 40 CFR part 98. subpart D): and
- 2. The source is located at a facility for which the sum of the nameplate capacities for all such electric generators is greater than or equal to 1 megawatt electric output.

# Using IVT – Subpart S Example

#### In this example, we have selected Subpart S (Lime Production).

#### 1. On the Facility Overview page, click **OPEN** for Subpart S.

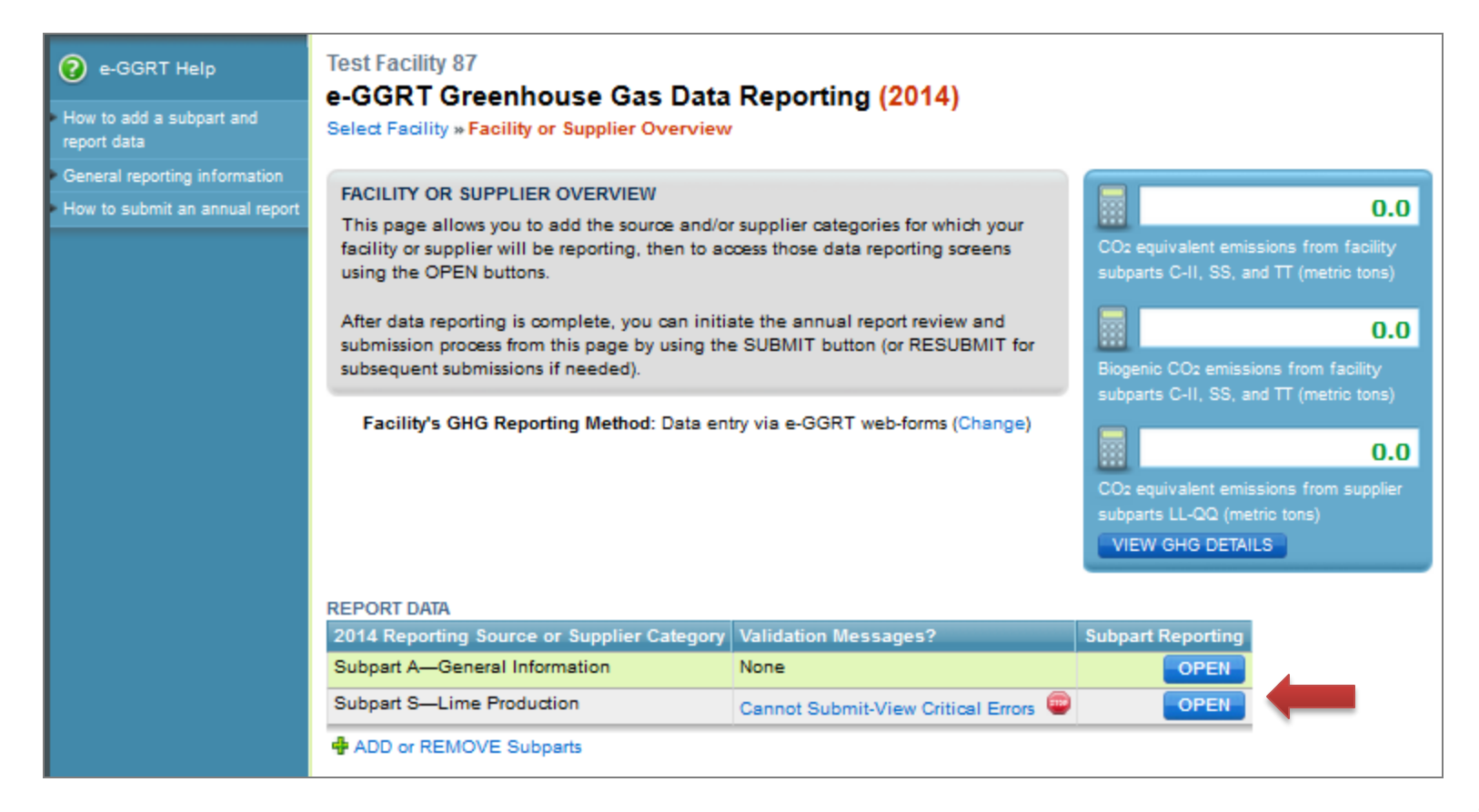

2. Prior to entering data, you must indicate if you are using the CEMs or Non-CEMs methodology.

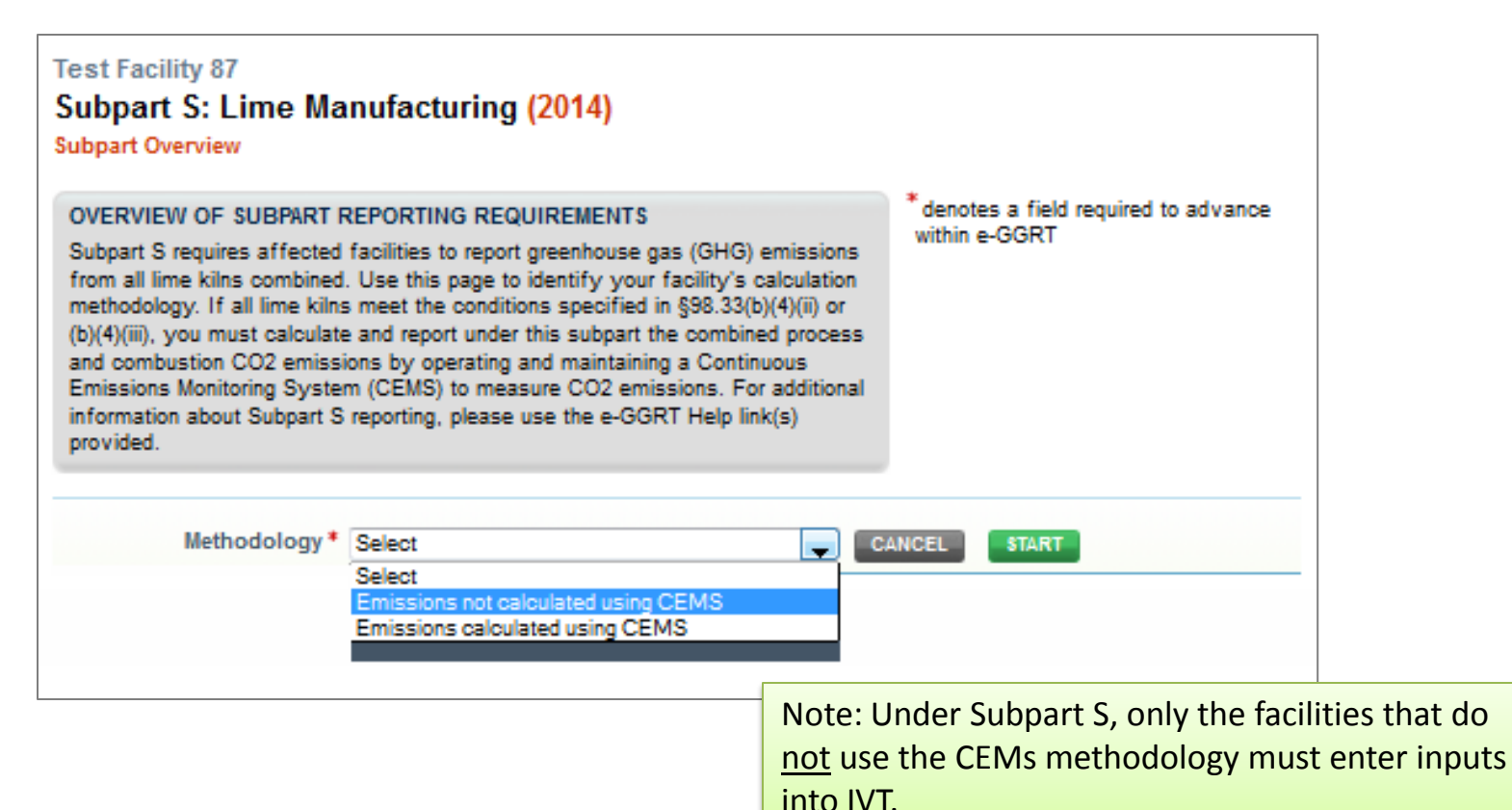

3. On the Subpart S Overview page, you must enter you Lime Products, Calcined-Lime By-Products, and/or Wastes before you can complete the inputs page.

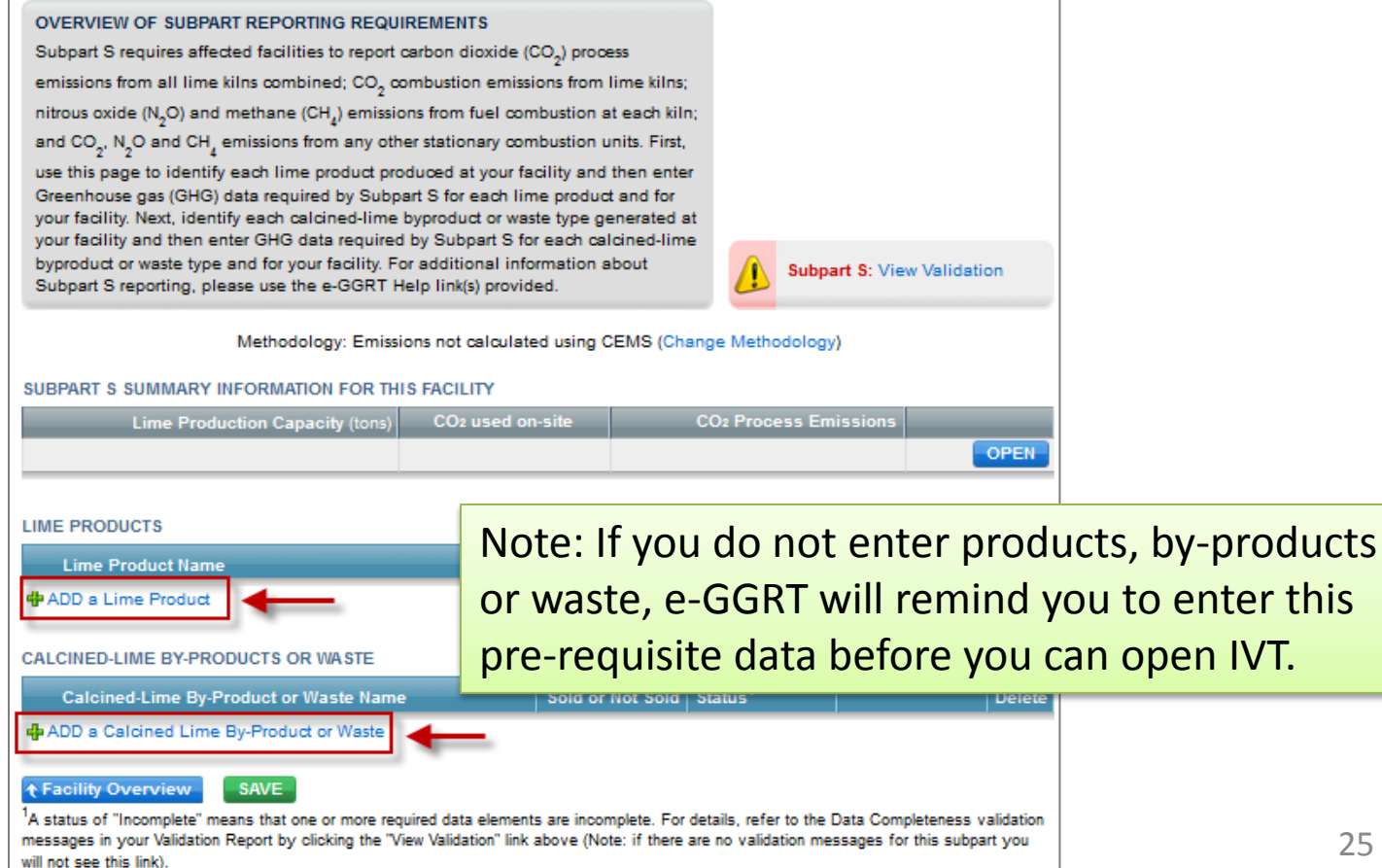

#### 4. Most pages addressing reporting requirements other than inputs have not changed significantly.

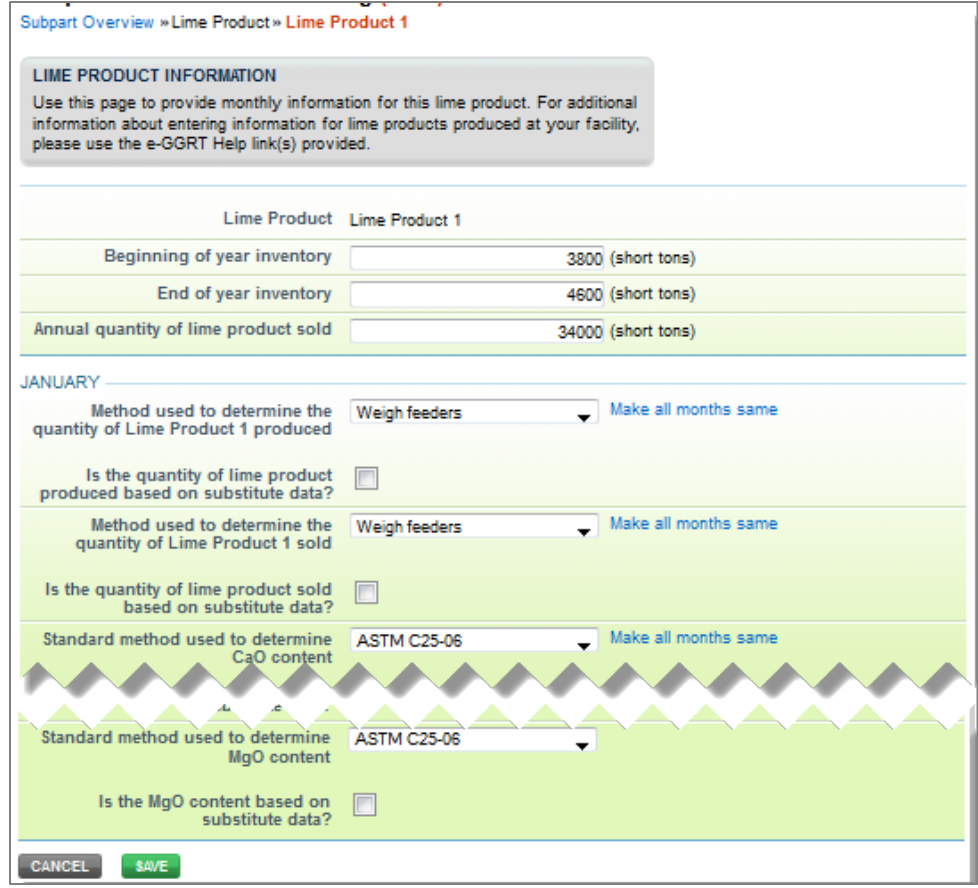

5. After entering the products and by-products, click the **OPEN** button for Subpart S Summary Information.

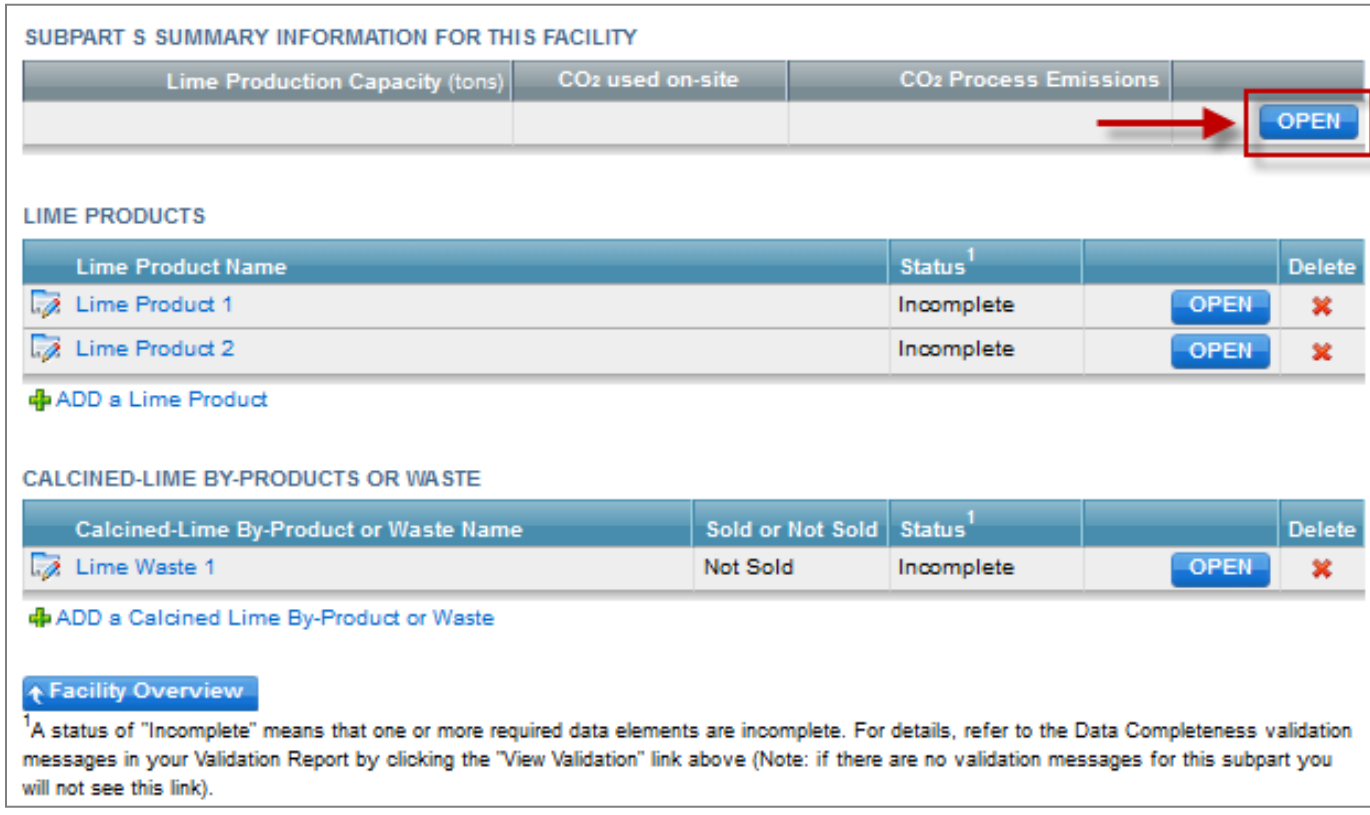

#### 6. On the page where you would have entered emission information in past years, you now click **GO** to access IVT.

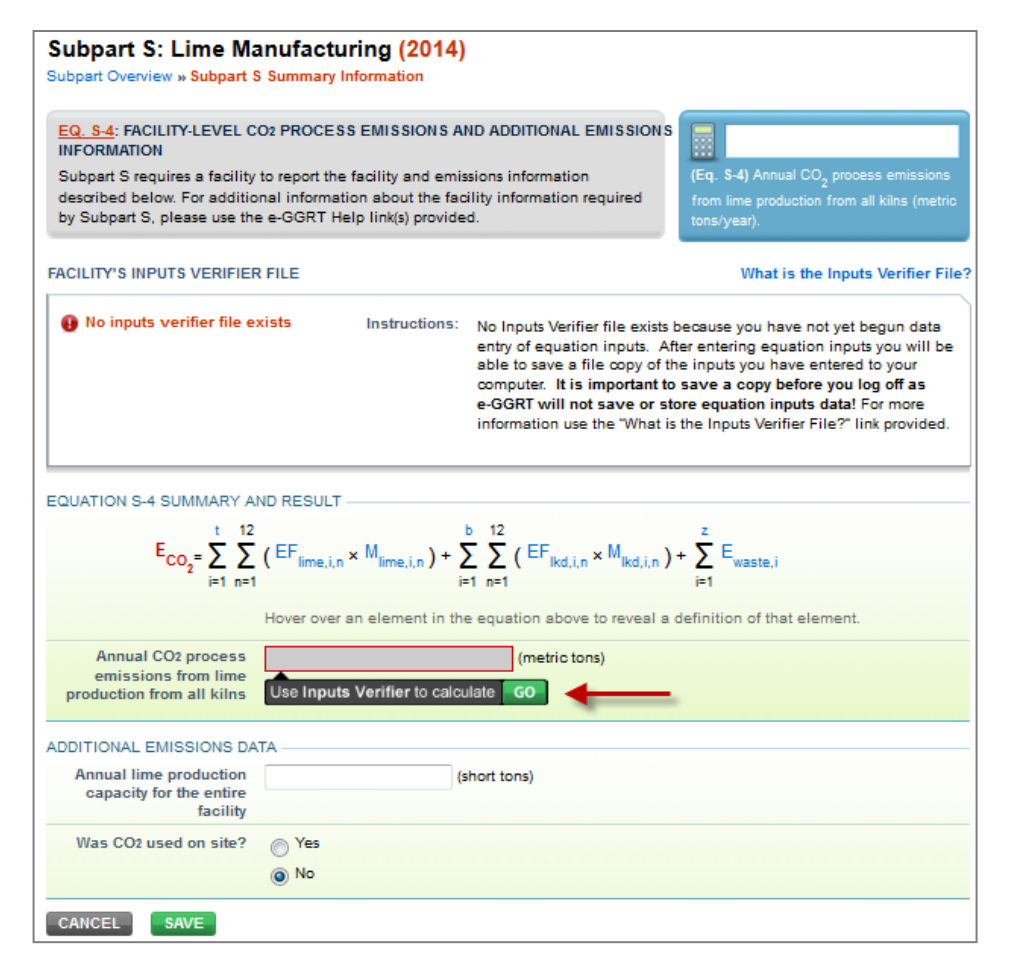

7a: IVT pages lead the user through entry of inputs. In this case, inputs are required for each month for each product and by-product.

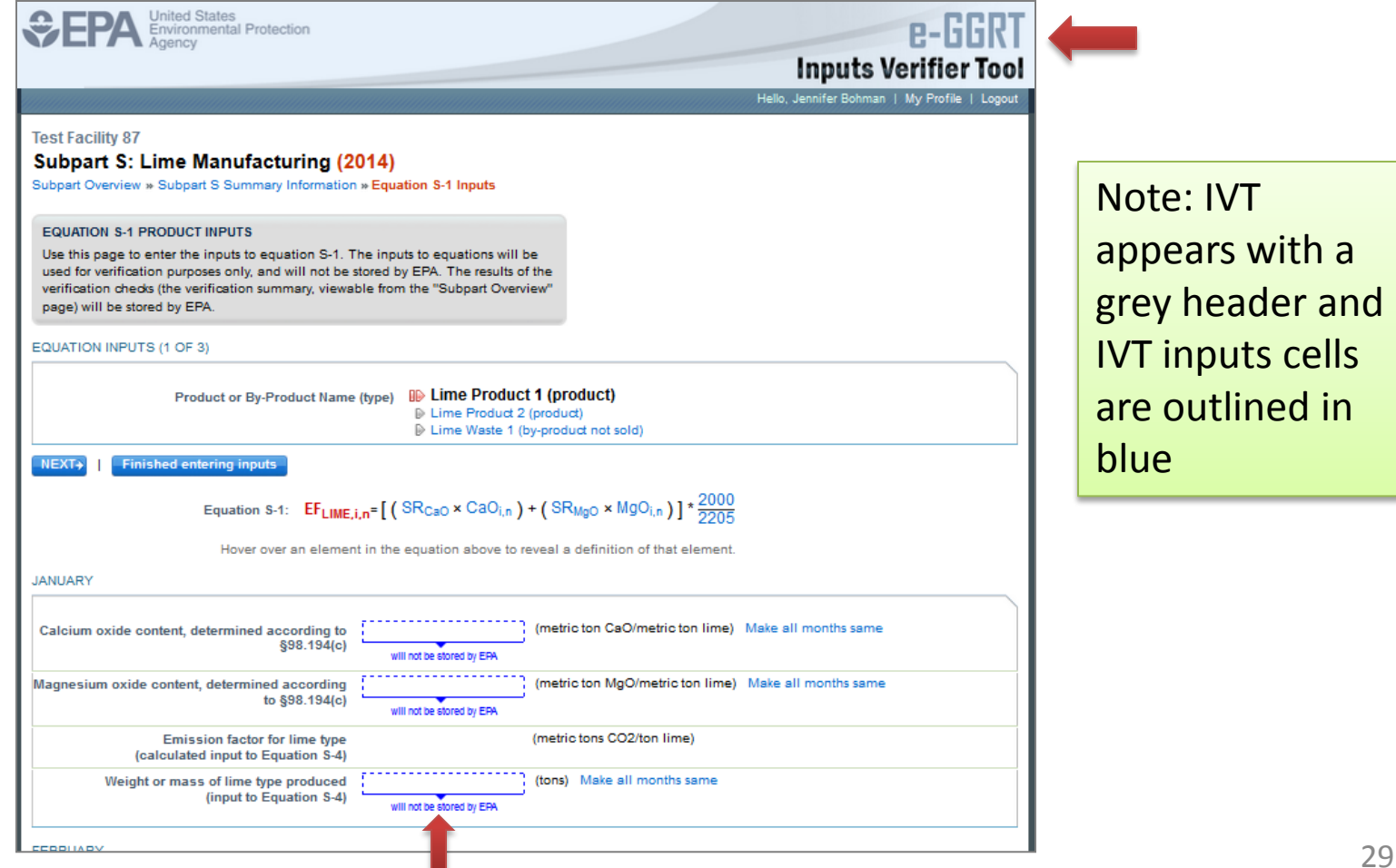

#### 7b: Enter inputs for the second product.

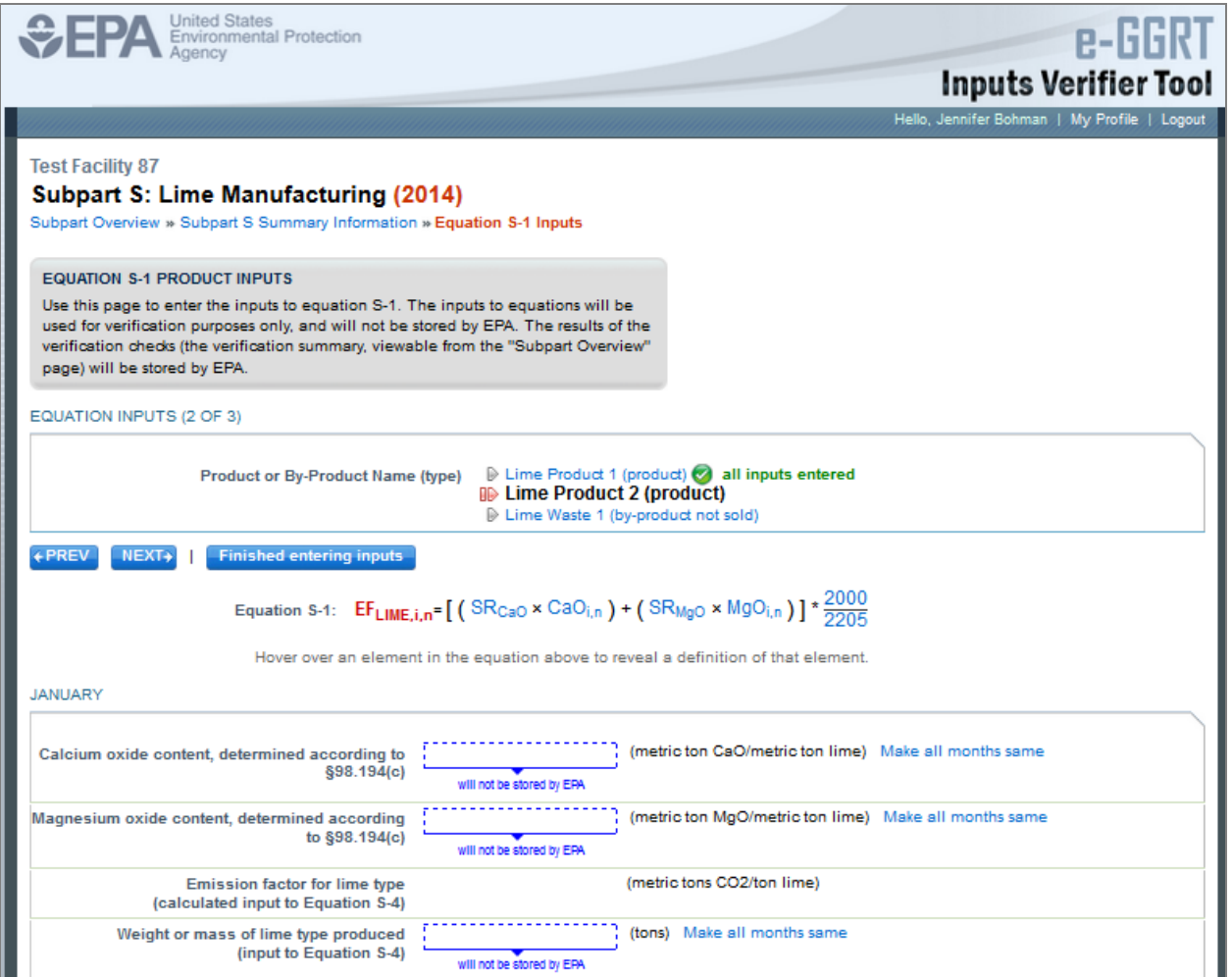

#### 7c: Enter by-product inputs and click **SAVE.**

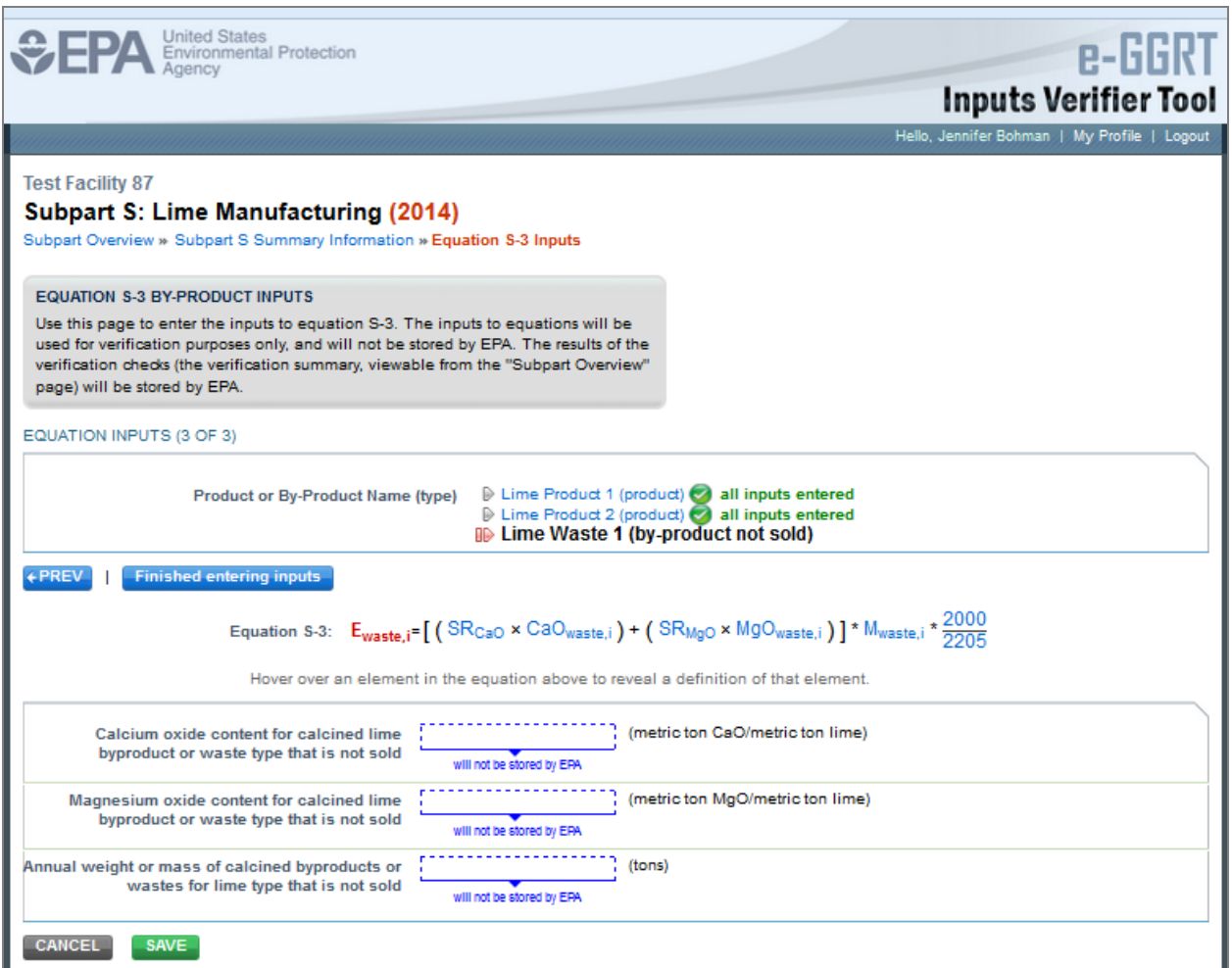

#### 8: Review your calculation results

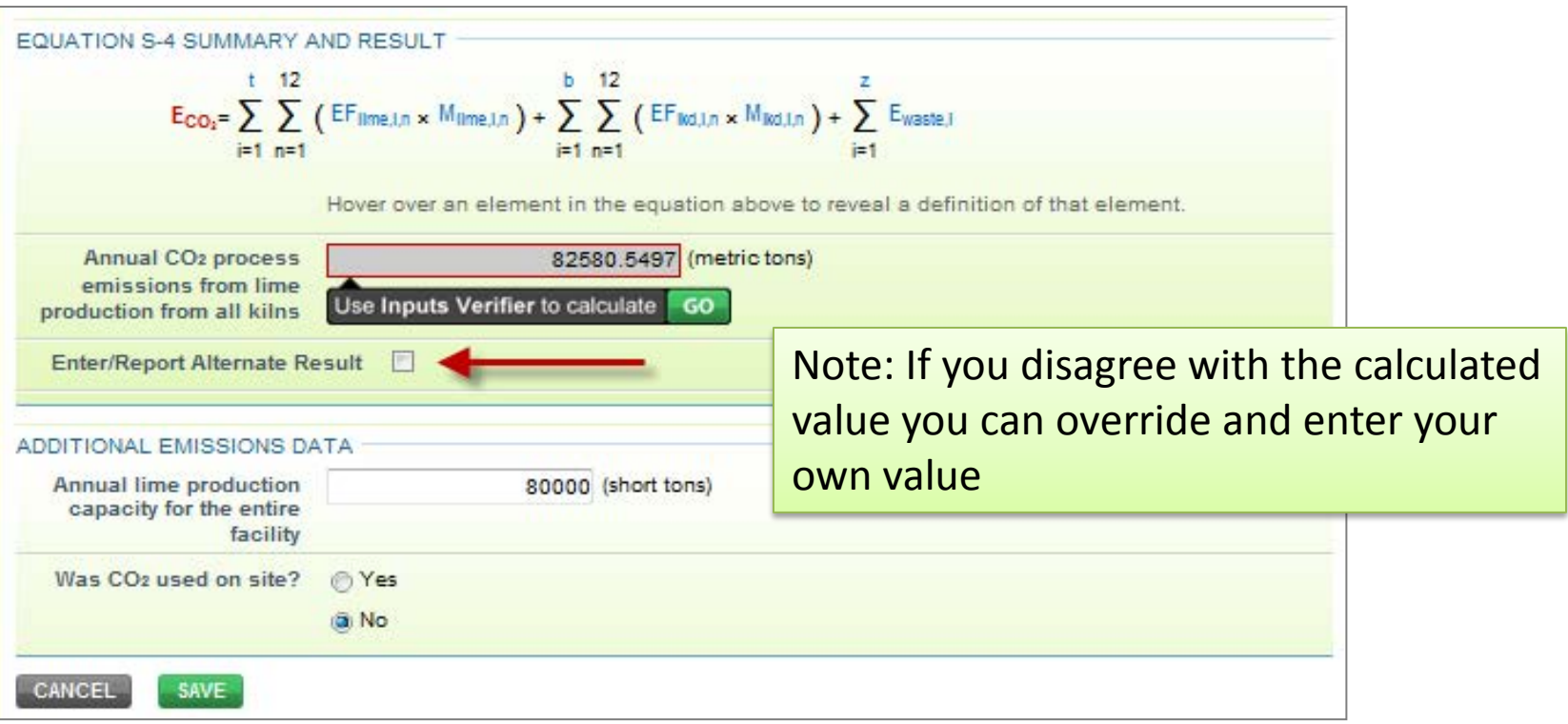

## Saving an Inputs File

After entering data into the Inputs Verifier Tool, you will have to save your inputs file to your computer or other location. On each subsequent log in, you will be prompted to temporarily upload your inputs file. **The e-GGRT system will not save data entered into the Inputs Verifier Tool.** Users are responsible for saving their inputs files.

#### **FACILITY'S INPUTS VERIFIER FILE** What is the Inputs Verifier File? **O** Inputs Data Not Saved A file has not yet been saved for this facility. Be sure to use the "Save Inputs Data Locally" link to save a copy of your equation inputs data before you log off as e-GGRT will not save or store equation inputs data! Save Inputs Data Locally

The Inputs Verifier File Status Box shows whether you have saved your inputs file. Before entering inputs, the status reads "No inputs verifier file exists". After data entry, the status updates to "Inputs Data Not Saved."

## Saving an Inputs File (continued)

1. To save the inputs verifier file, click **SAVE INPUTS LOCALLY** in the Inputs Verifier File Status box. The status box is found on the Facility or Supplier Page or any page where you access IVT.

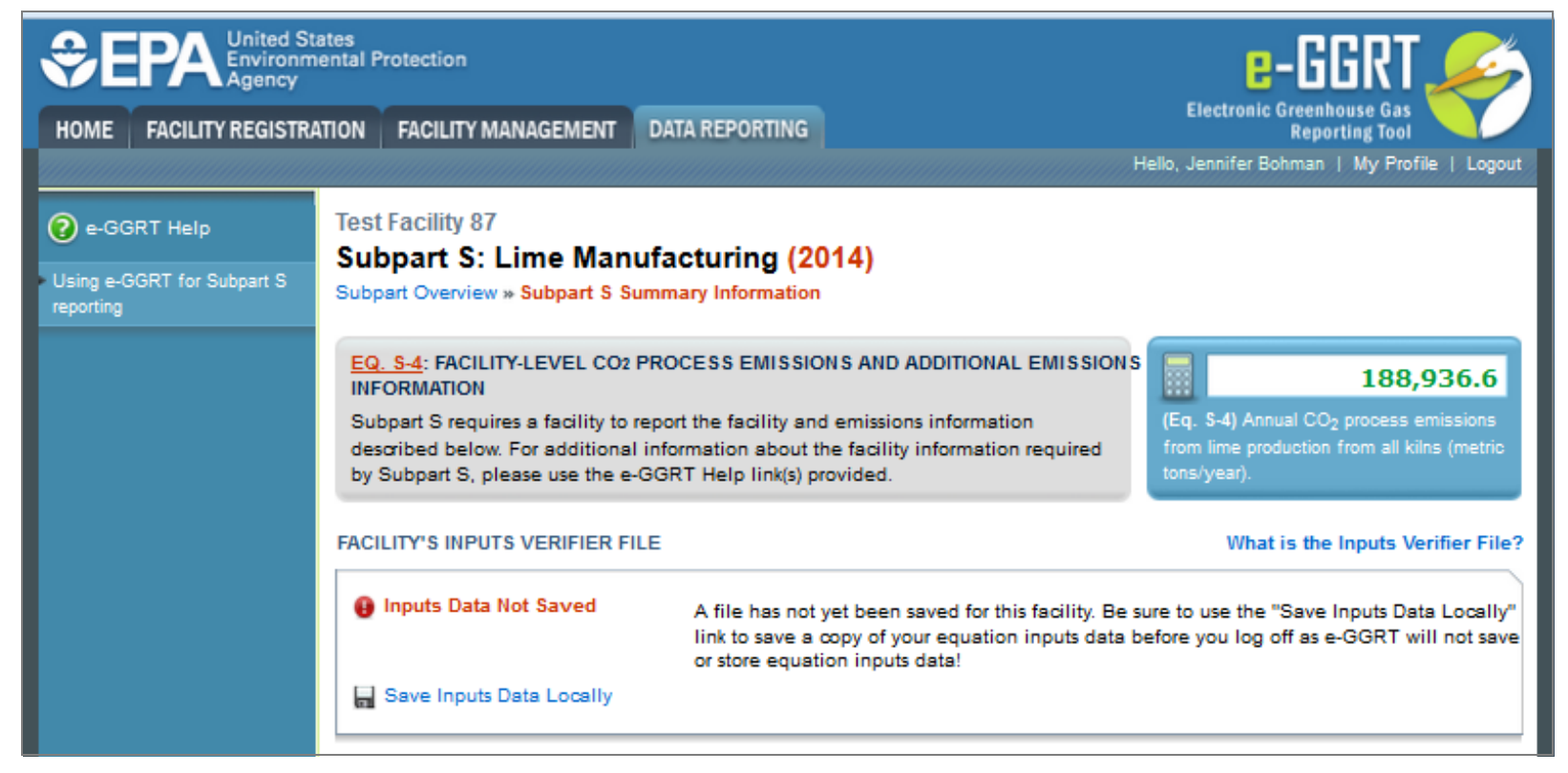

# Saving an Inputs File (continued)

2. Proceed to save the inputs file to a location of your choosing. Note that all browsers work a little differently so your screen may look different than the snapshot below.

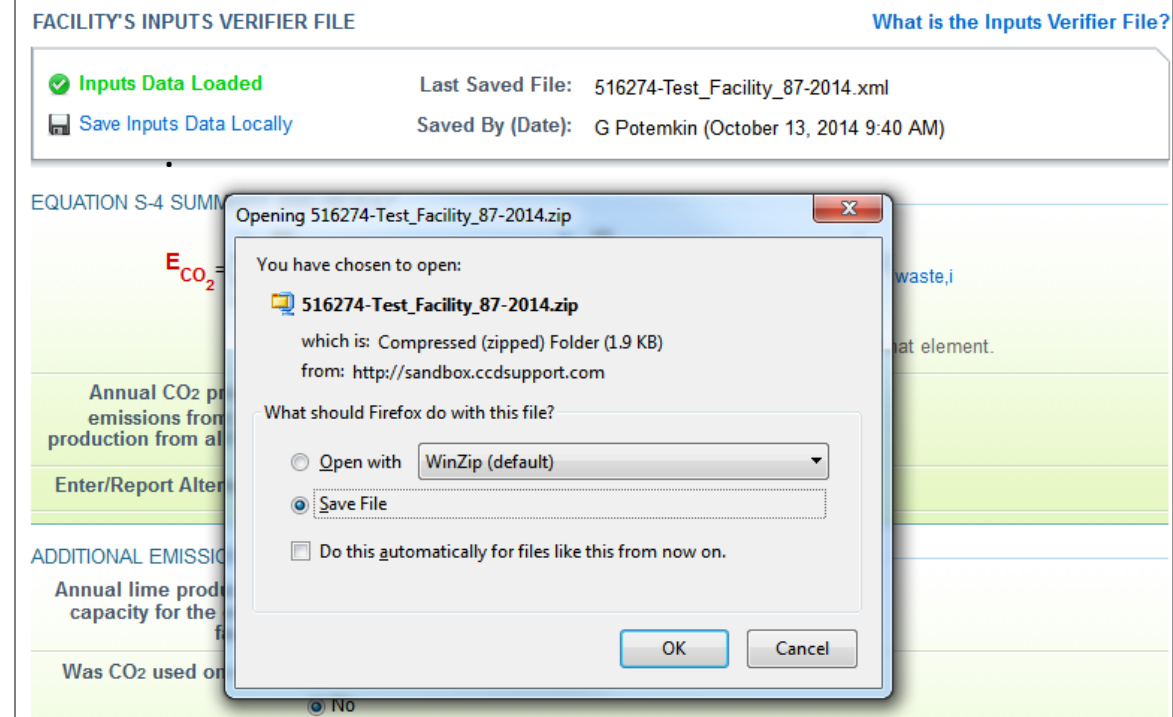

The inputs verifier file is a zip file containing an XML file and an HTML file. These two files have identical data, but the HTML file is easier to read

# Saving an Inputs File (continued)

3. After saving, the status will update to **Inputs Data Loaded** and display the date and time the file was saved and the user who saved the file.

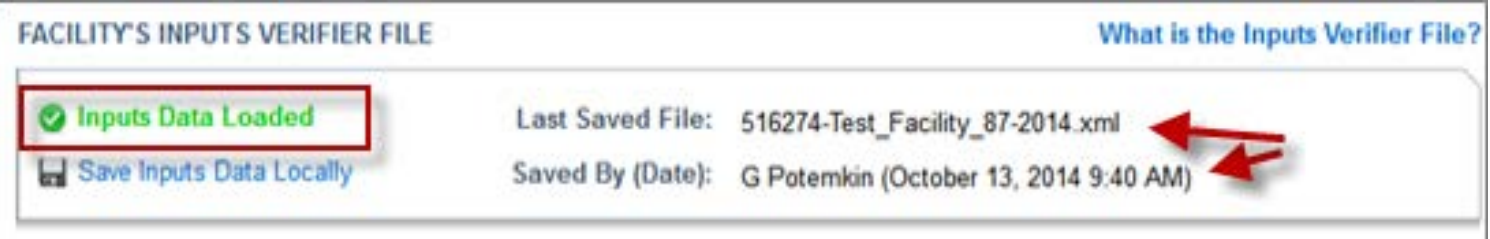

**Note: e-GGRT will not have a record of where you decide to save your file. Your browser may default to a temporary storage area or a downloads folder. Please take note of your save location or move the saved file to a recordkeeping folder.**

## Uploading an Inputs File

To load an inputs data file that has been previously saved (as would occur if you logged off and came back to e-GGRT in a later session), follow these steps:

- 1. Log in to e-GGRT and go to the Data Reporting section.
- 2. Select **TEMPORARILY LOAD INPUTS DATA.**

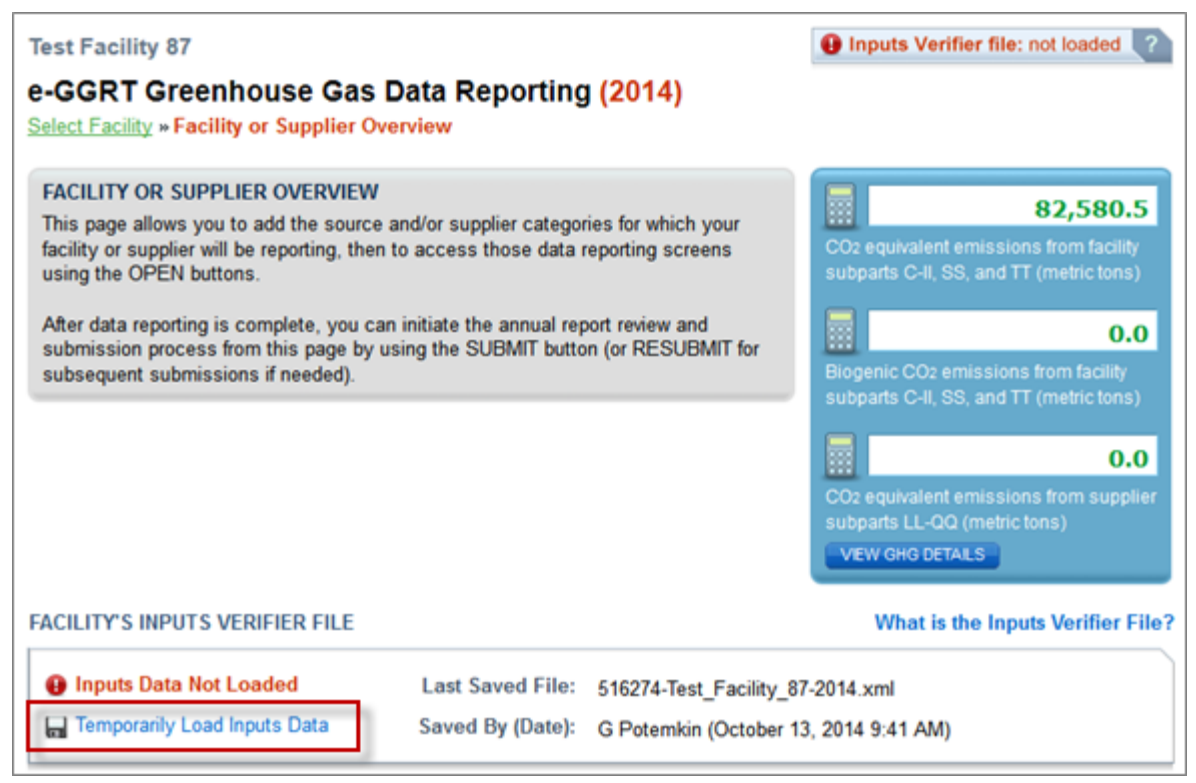

#### 3. Select **BROWSE** and navigate to the inputs data file saved to your local computer.

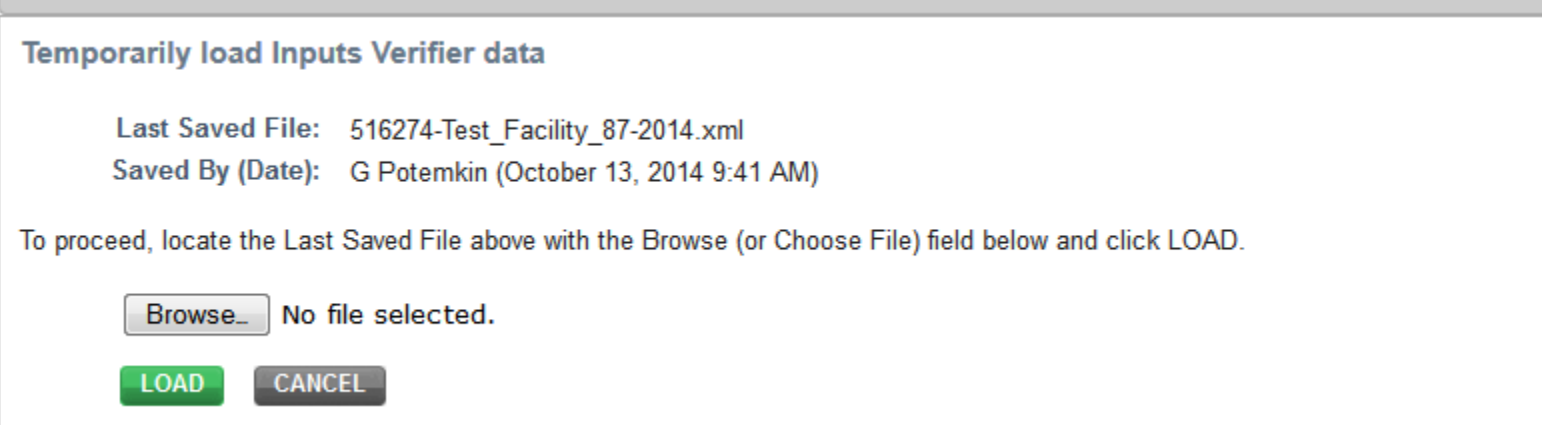

#### 4. Click the **OPEN** button to select the most recent inputs verifier tool file

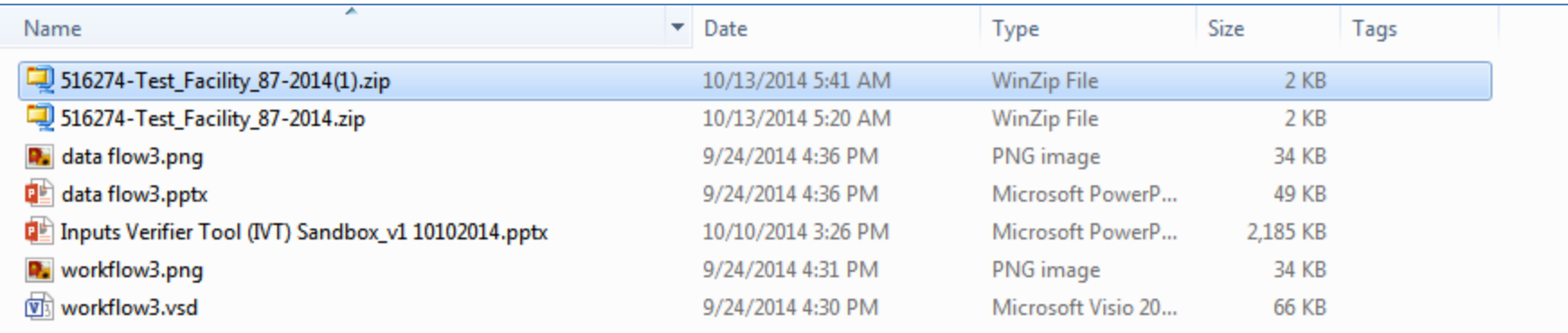

#### 5. Click the **LOAD** button to load the file to the inputs verifier tool.

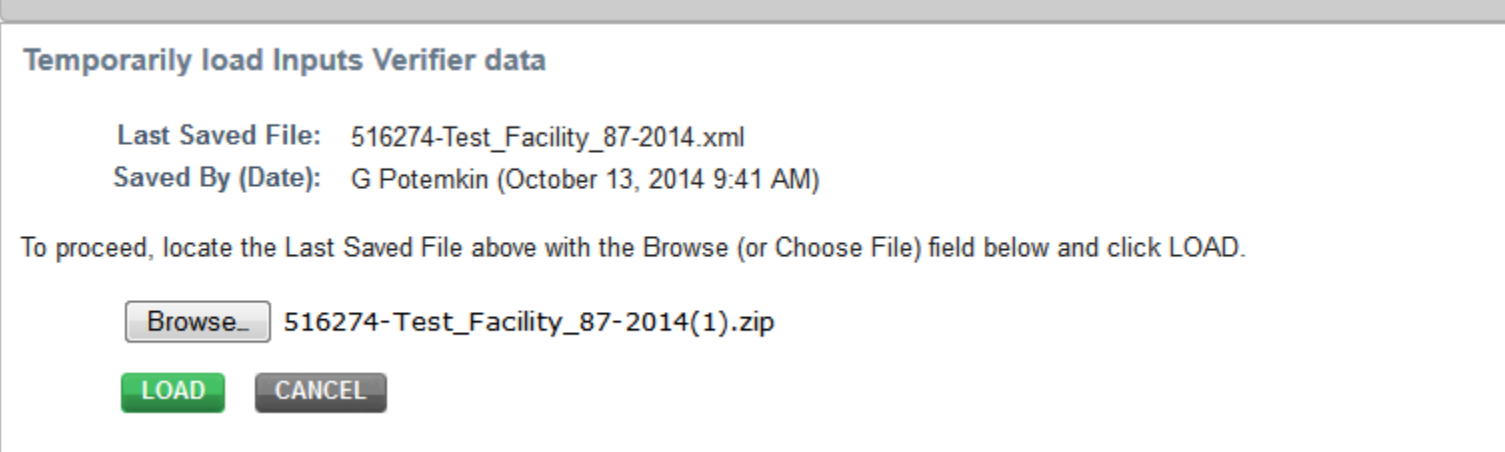

When you click the **GO** button to enter IVT, the inputs you just loaded will display in the proper fields in the inputs verifier screens. You can modify inputs to equations data elements and continue entering them.

If you select an inputs file that is not the most recently saved version you will get an error message when you click the **Load** button.

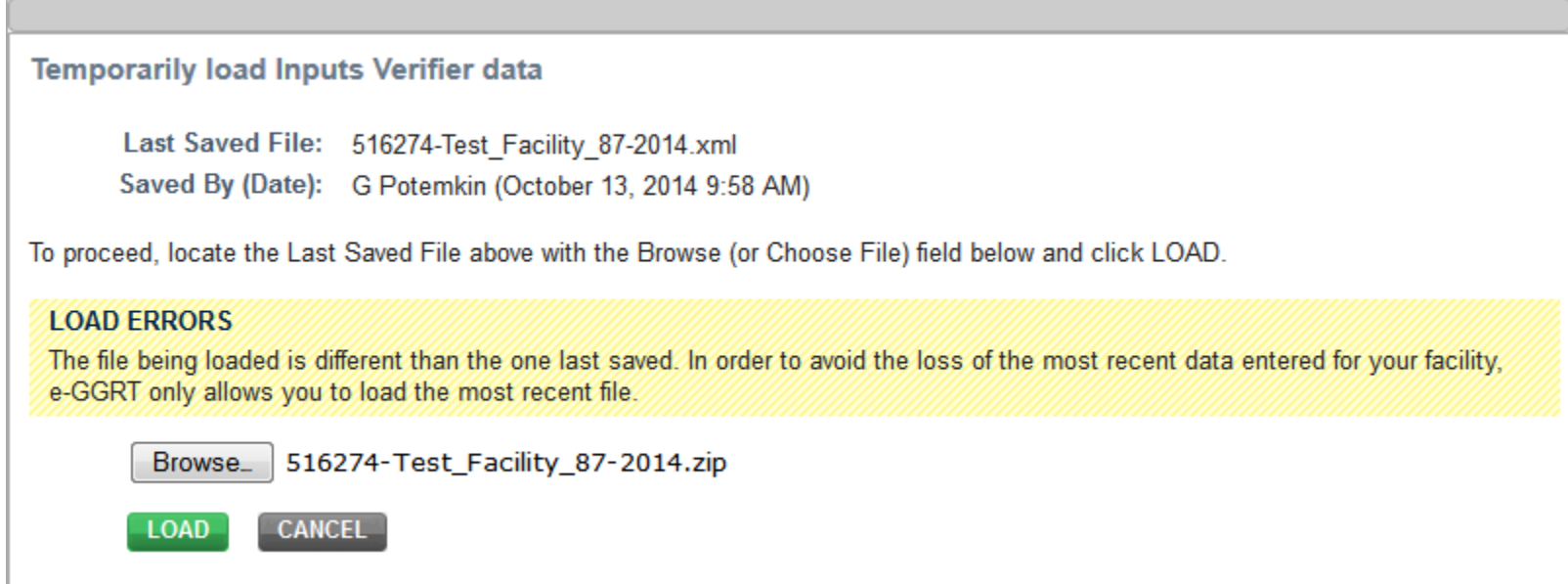

If you are unable to find your inputs file you may have to reset your facility and re-enter your inputs. To avoid this outcome we urge users to consistently save their data to a known location on the local machine.

### Verification Checks Conducted by IVT

IVT conducts the following verification checks on data entered into IVT:

- Screen Error an input is missing, or an input is entered that does not match the field requirements (i.e., a whole number is entered in a field that should be a fraction). Screen errors must be corrected before you can advance to the next page.
- Range Check (data quality) an input value is outside of the expected range estimated by the EPA.
- Algorithm (data quality) two or more values are compared to each other, and the result is not what would be expected by the EPA.

#### Viewing the Inputs Verification Summary (continued)

The Inputs Verification Tool presents the results of these verification checks on the Inputs Verification Summary. To view the Inputs Verification Summary, Click the Subpart Overview link at the top of the screen. On the Subpart Overview page, click **VIEW VALIDATION**.

**OVERVIEW OF SUBPART REPORTING REQUIREMENTS** Subpart S requires affected facilities to report carbon dioxide (CO<sub>2</sub>) process emissions from all lime kilns combined; CO<sub>2</sub> combustion emissions from lime kilns; nitrous oxide (N<sub>2</sub>O) and methane (CH<sub>2</sub>) emissions from fuel combustion at each kiln; and CO<sub>2</sub>, N<sub>2</sub>O and CH<sub>4</sub> emissions from any other stationary combustion units. First, use this page to identify each lime product produced at your facility and then enter Greenhouse gas (GHG) data required by Subpart S for each lime product and for your facility. Next, identify each calcined-lime byproduct or waste type generated at your facility and then enter GHG data required by Subpart S for each calcined-lime byproduct or waste type and for your facility. For additional information about Subpart S reporting, please use the e-GGRT Help link(s) provided.

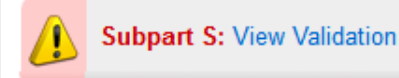

Or, if all data entered has satisfied the defined verification checks, this section will have a green checkmark and the label "No Validation Messages".

#### Viewing the Inputs Verification Summary (continued)

The Validation Report page will display. It has two sections: "Validation Messages for Annual Report Data" and "Verification Summary Generated by Inputs Verifier".

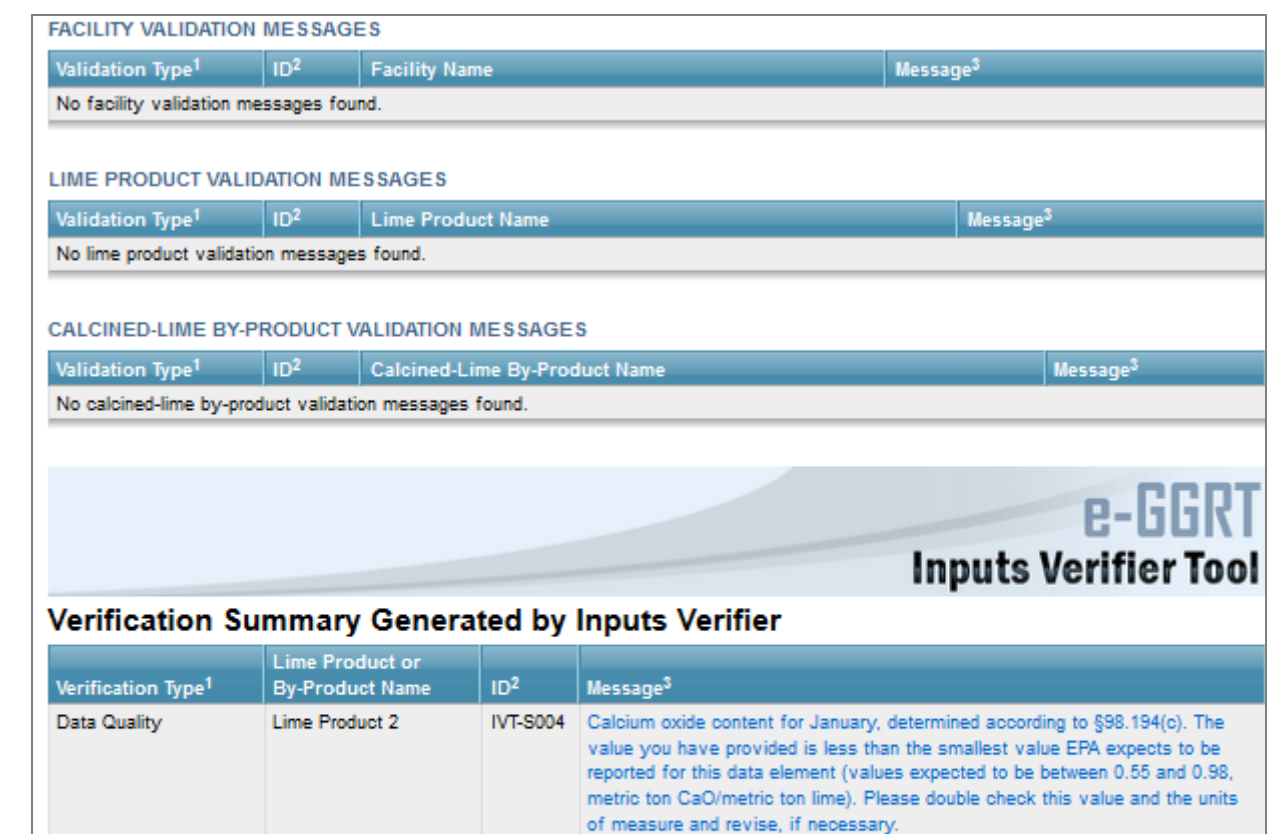

Lime Waste 1

Data Quality

#### Viewing the Inputs Verification Summary (continued)

In each section, the Message text is linked to the related field. To view and correct the data, click on the text for the associated message. The data entry page containing the field will be displayed. In the example shown, clicking the Message for ID IVT-S004 will cause the Equation S-<br>1 page within IVT to be displayed.

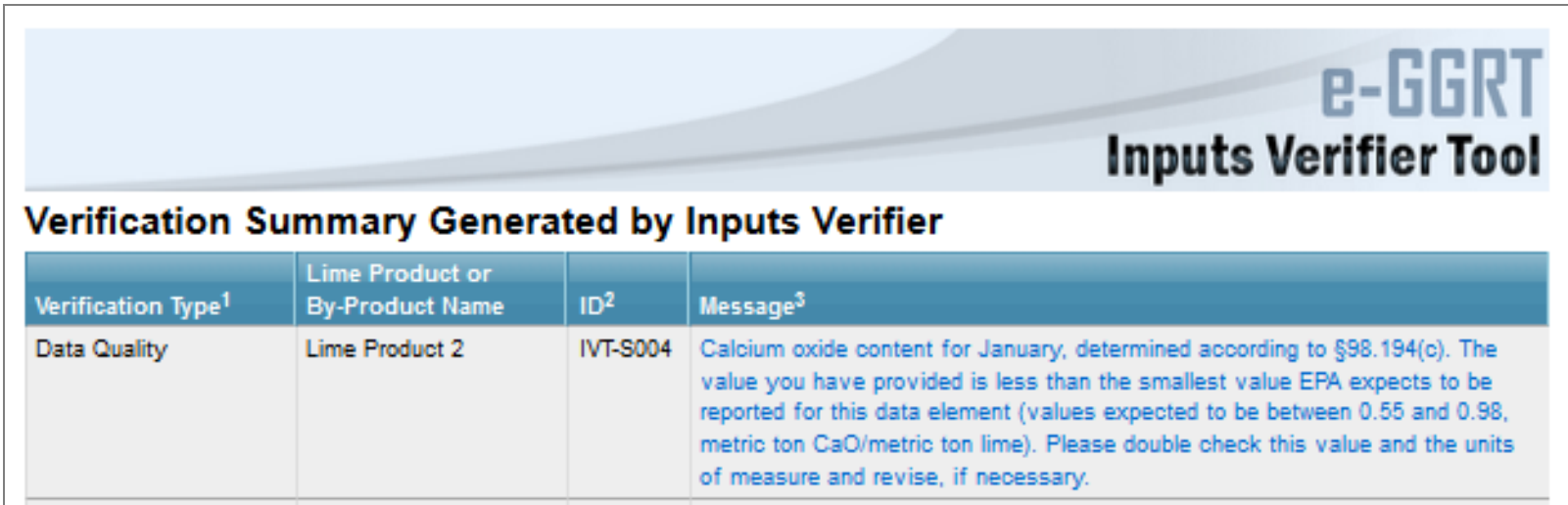

#### Submitting an Annual Report Prepared with IVT

#### 1. To review these features, start by clicking the **REPORT SUBMISSION** button on the facility overview page.

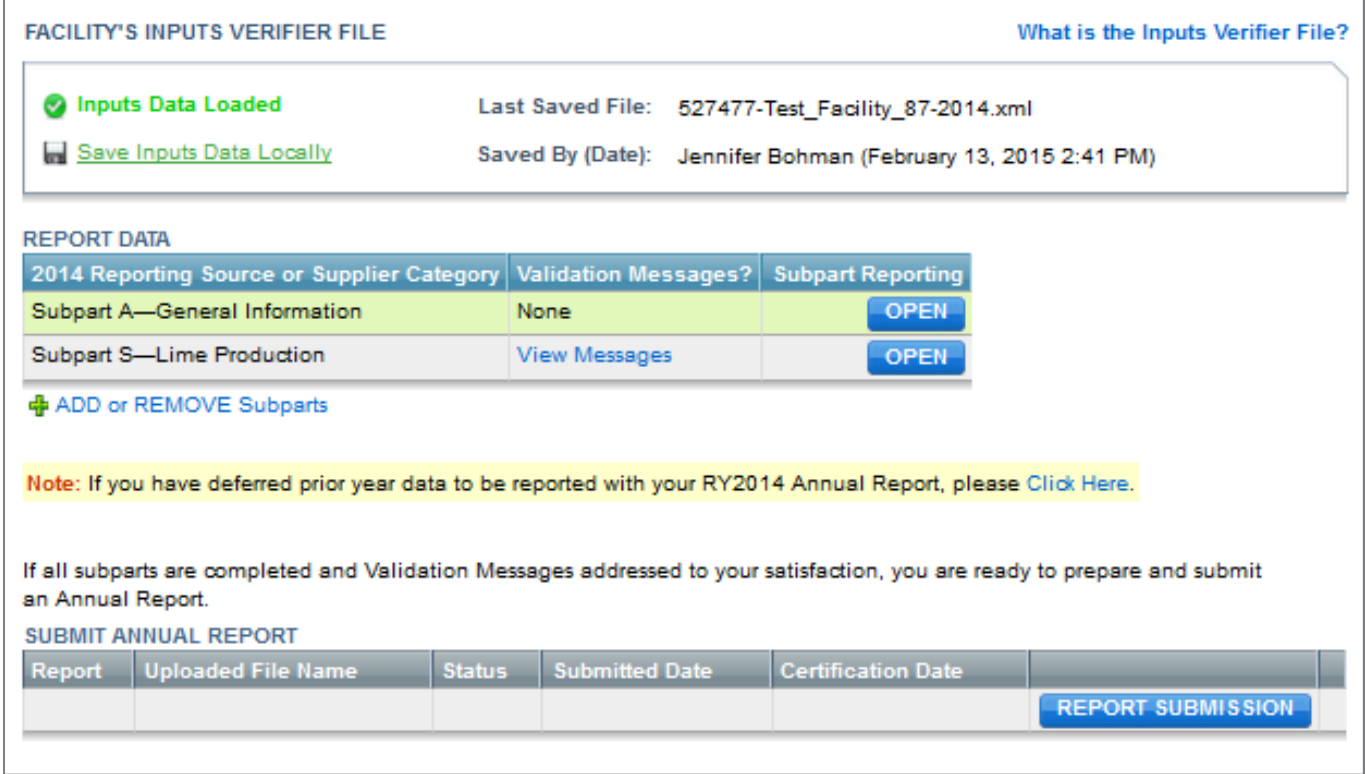

#### 2. Click **GENERATE REPORT AND FINAL VERIFICATION SUMMARY**  to begin.

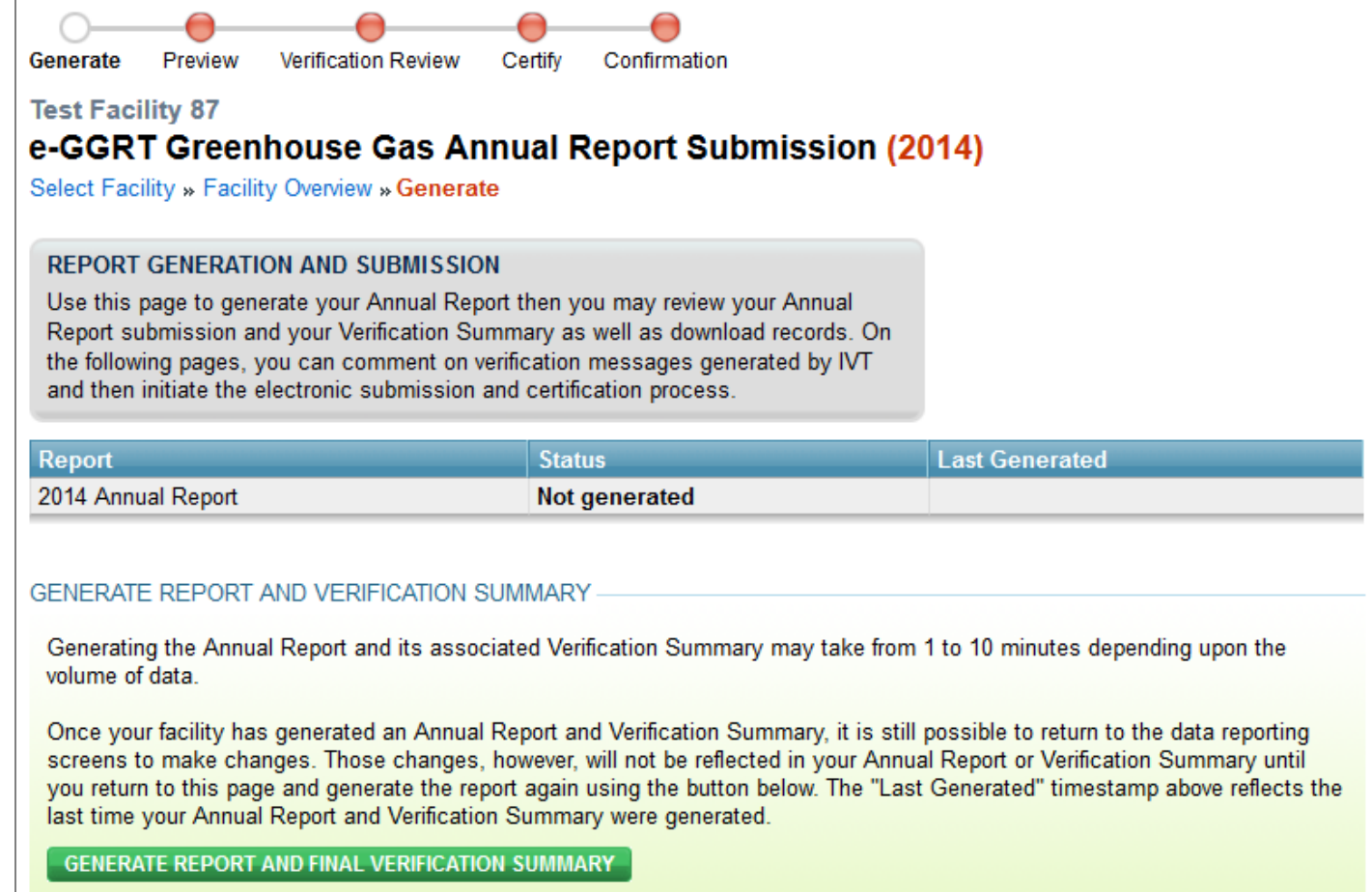

#### 3. After the report generates, click **CONTINUE WITH REPORT SUBMISSION**.

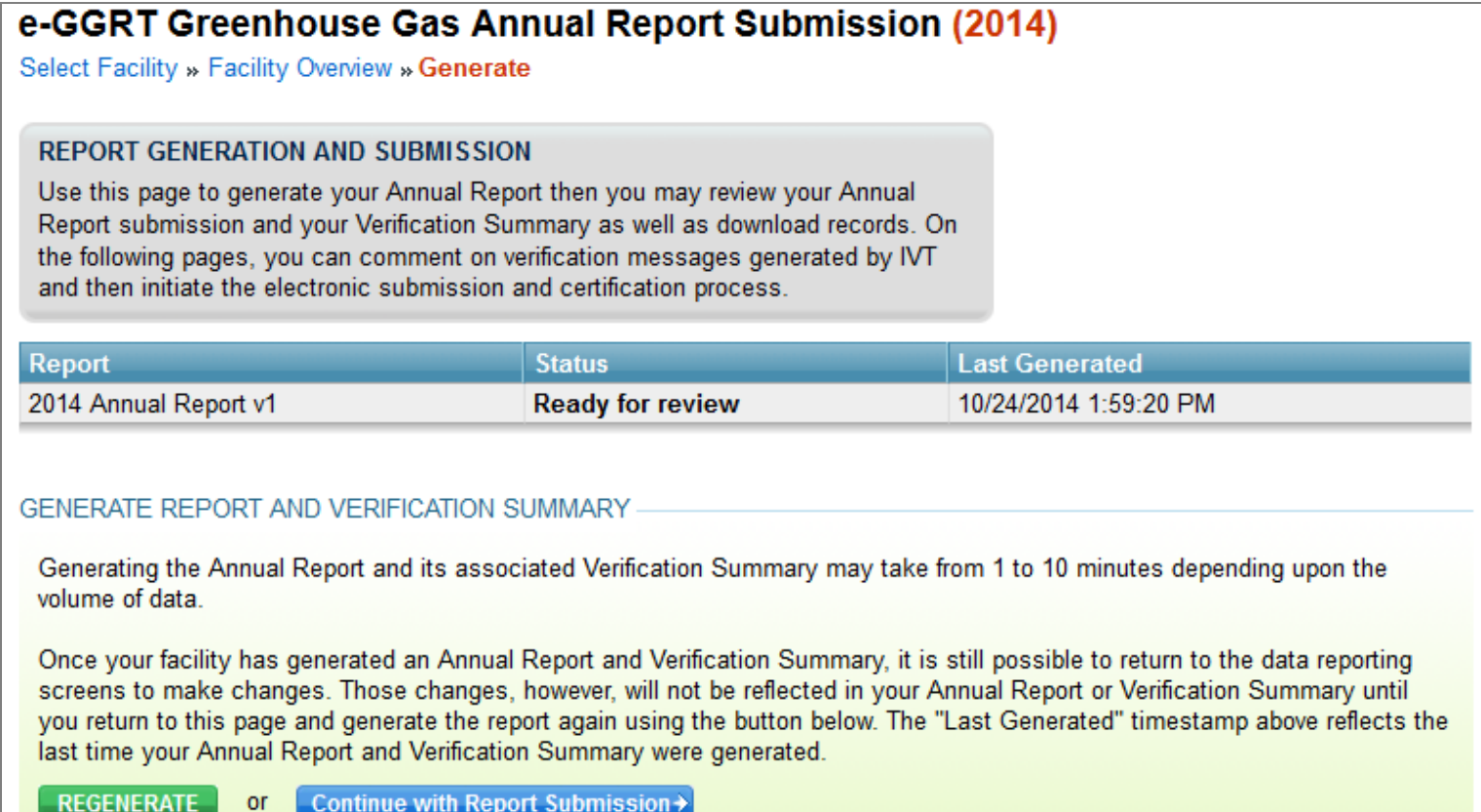

**1** The Annual Report and Verification Summary have already been generated. Click the REGENERATE button above to regenerate the report to reflect changes that have been made to the reported data. Or, click the Continue with Report Submission button to proceed to the next step.

4. Review your annual report, verification summary, and download records from this page. Click **VERIFICATION REVIEW** to continue.

Remember: Inputs to equations that were entered into IVT must be kept as a record.

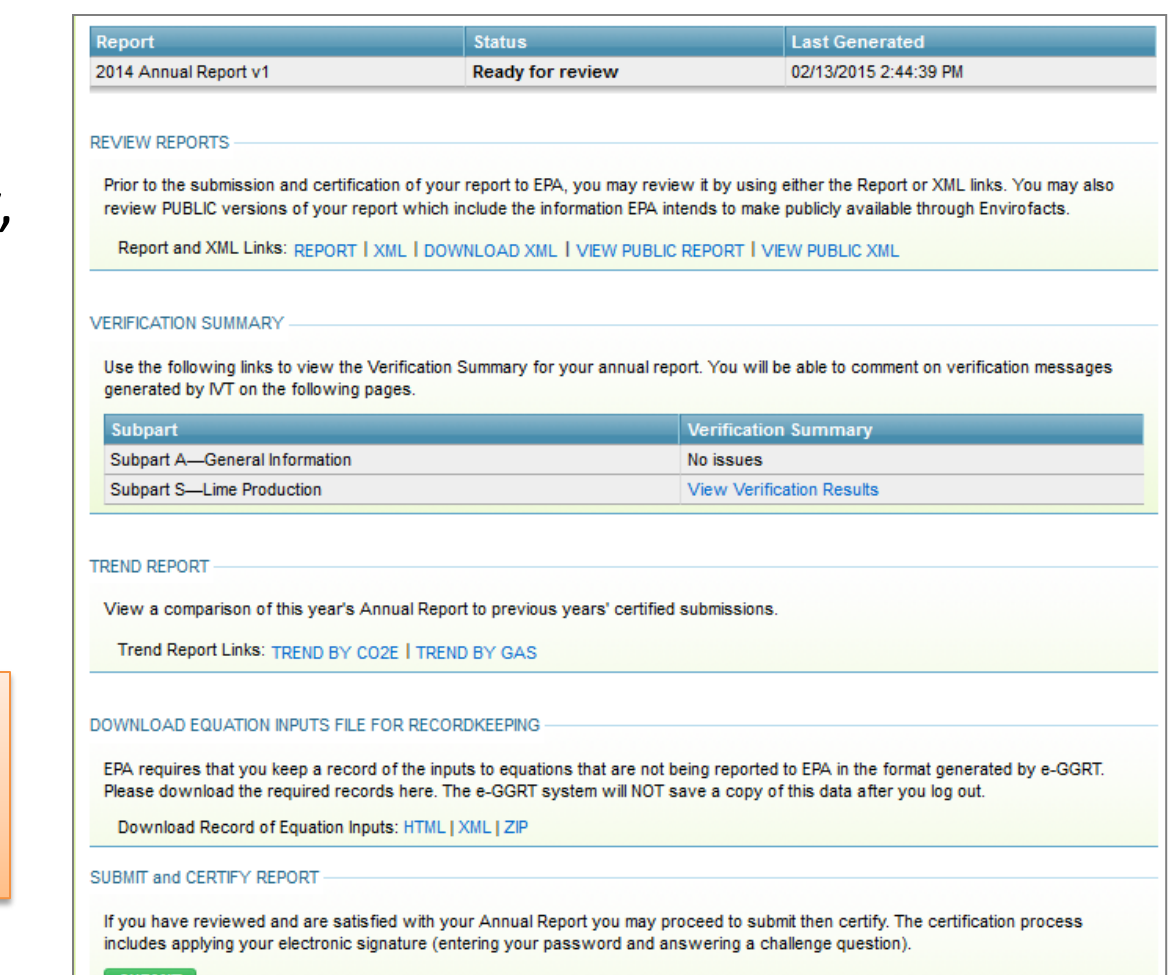

5. Prior to certification you will see a listing of all IVT error messages associated with your submission. If you click "Optional Comment to EPA" you can enter any explanatory text.

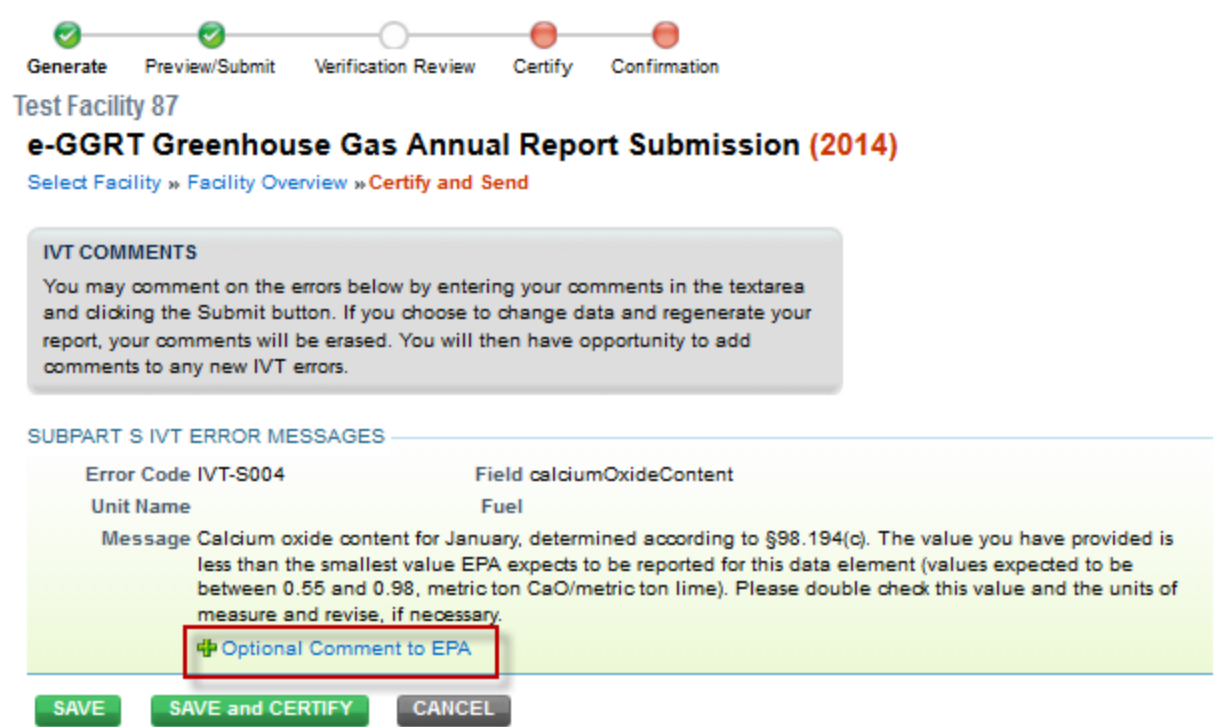

#### Deferred Data

- Deferred data where no disclosure concerns were identified must be reported by March 31, 2015. (See 79 FR 63750, Oct 2014 ).
- For a list of deferred data that must be reported by March 31, 2015, see Table A-7 of subpart A of Part 98.

[http://www.ecfr.gov/cgi-bin/text-](http://www.ecfr.gov/cgi-bin/text-idx?SID=6d7b9d07e412e5375a4ee2336497370c&node=ap40.21.98_19.7&rgn=div9)<br>[idx?SID=6d7b9d07e412e5375a4ee2336497370c&node=ap40.21.98\\_19.7&rgn=div9](http://www.ecfr.gov/cgi-bin/text-idx?SID=6d7b9d07e412e5375a4ee2336497370c&node=ap40.21.98_19.7&rgn=div9)

This requirement impacts subparts:

Subpart C – General Stationary Fuel Combustion Sources Subpart E – Adipic Acid Production Subpart H – Cement Production Subpart O – HCFC-22 Production and HFC-23 Destruction Subpart Q – Iron and Steel Production Subpart W – Petroleum and Natural Gas Systems Subpart Y – Petroleum Refineries Subpart AA – Pulp and Paper Manufacturing Subpart CC – Soda Ash Manufacturing Subpart II – Industrial Wastewater Treatment

- Deferred data is submitted as part of your RY2014 annual report.
	- For RY2014, deferred data has been incorporated into the annual report data entry screens.
	- For RY2010-2013, data will be entered on separate reporting forms and submitted with your 2014 annual report.
- More information on who needs to report and for help completing deferred data forms:

[http://www.ccdsupport.com/confluence/display/help/Deferred+Reporting+Instru](http://www.ccdsupport.com/confluence/display/help/Deferred+Reporting+Instructions) [ctions](http://www.ccdsupport.com/confluence/display/help/Deferred+Reporting+Instructions)

- Subpart W Petroleum and Natural Gas Systems
	- See subpart W webinar:

<http://www.epa.gov/ghgreporting/reporters/training/index.html>

#### 1: On the Facility Overview page, **CLICK HERE** to access the Deferred Data Deporting page.

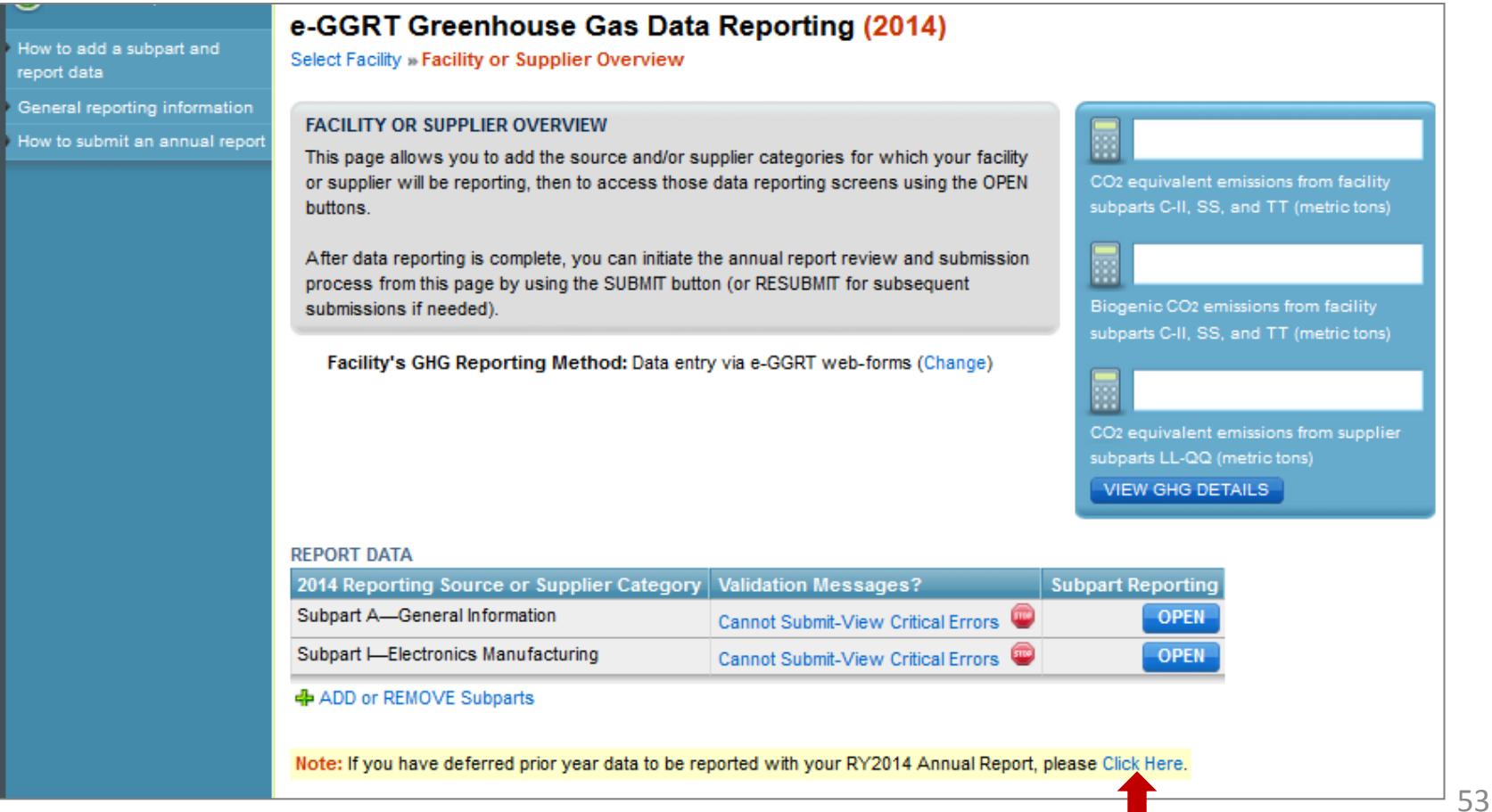

#### 2: Click **BACK YEAR REPORTING AND INPUTS FORMS** to download reporting forms.

1.) BACK YEAR REPORTING

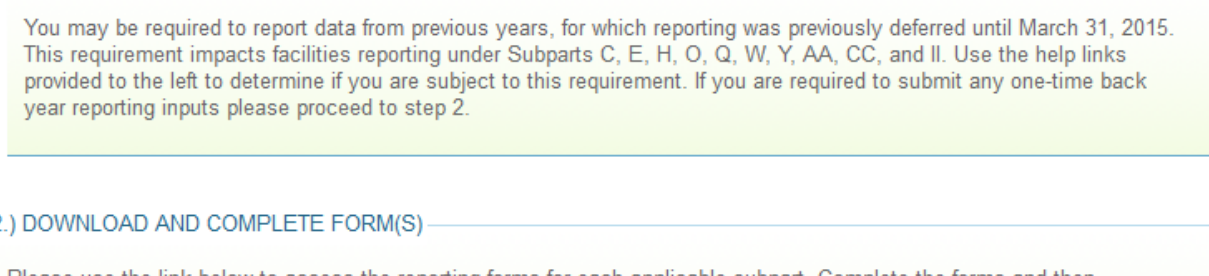

Please use the link below to access the reporting forms for each applicable subpart. Complete the forms and then proceed to step 3.

**Back Year Reporting and Inputs Forms** 

3.) UPLOAD COMPLETED BACK YEAR REPORTING FORM(S)

Please use the UPLOAD form link below to upload completed reporting forms.

Note: Back-year reporting forms for Subpart W (Petroleum and Natural Gas Systems) should be uploaded on the Subpart W Overview page.

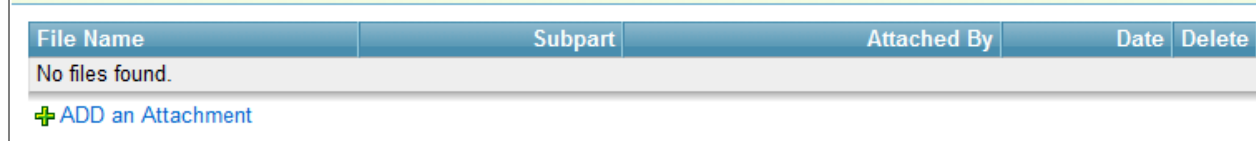

Deferred data forms also posted here:

[http://www.ccdsupport.com/confluence/display/help/Reporting+Form+Instructions#](http://www.ccdsupport.com/confluence/display/help/Reporting+Form+Instructions)

#### 3: Enter deferred data on Microsoft XLS based reporting forms. Forms vary by subpart.

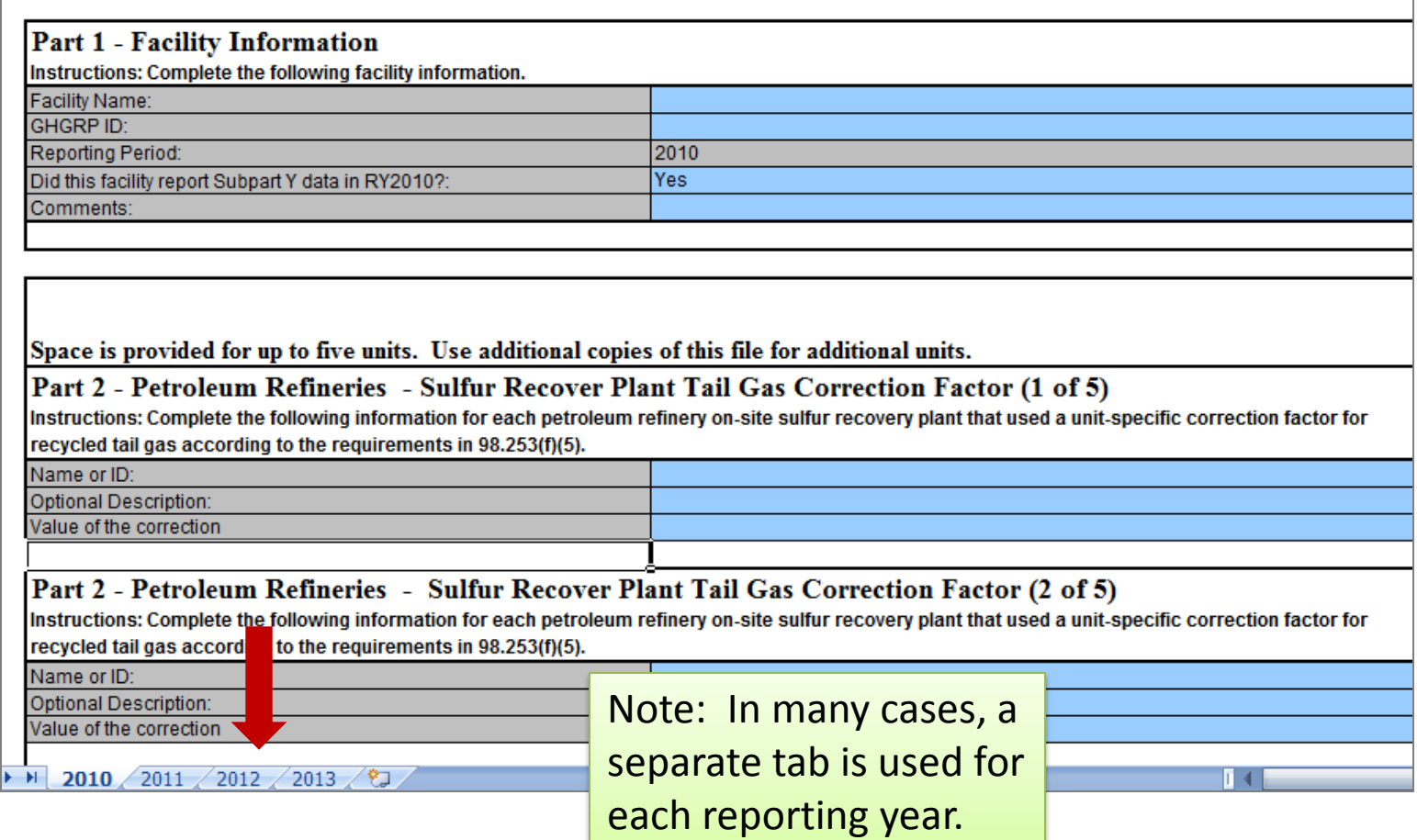

#### 4. Click **ADD AN ATTACHMENT** to upload the deferred data reporting form.

#### 1.) BACK YEAR REPORTING

You may be required to report data from previous years, for which reporting was previously deferred until March 31, 2015. This requirement impacts facilities reporting under Subparts C, E, H, O, Q, W, Y, AA, CC, and II. Use the help links provided to the left to determine if you are subject to this requirement. If you are required to submit any one-time back year reporting inputs please proceed to step 2.

#### 2.) DOWNLOAD AND COMPLETE FORM(S)

Please use the link below to access the reporting forms for each applicable subpart. Complete the forms and then proceed to step 3.

**Back Year Reporting and Inputs Forms** 

#### 3.) UPLOAD COMPLETED BACK YEAR REPORTING FORM(S)

Please use the UPLOAD form link below to upload completed reporting forms.

Note: Back-year reporting forms for Subpart W (Petroleum and Natural Gas Systems) should be uploaded on the Subpart W Overview page.

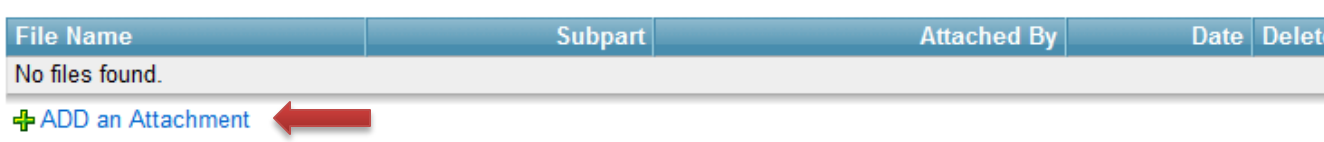

Note: Subpart W - Petroleum and Natural Gas Systems deferred data forms are uploaded on the Subpart W Overview page.

# XML Reporters - IVT

IVT is also provided for XML reporters. XML reporters will first upload their annual report file. They will then be prompted to upload an IVT file. Verification checks will be conducted on the IVT file, but the IVT file will not be saved by the system.

#### **LOAD TRANSIENT INPUTS FILE FOR VERIFICATION**

You must upload a separate inputs to equations XML file. E-GGRT will conduct verification checks that compare the data in the inputs to equations XML file to the annual report XML file. E-GGRT will generate a report that summarizes the results of these verification checks. Only the results of the verification checks, displayed on subsequent screens, will be saved. E-GGRT will not save the data contained in the inputs to equations XML file.

#### UPLOAD TRANSIENT INPUTS FILE

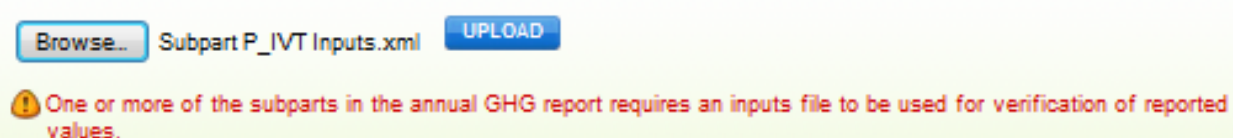

NOTE: The inputs data file will not be stored by EPA or submitted to EPA. It will only be used for verification purposes and will be discarded when you logout of e-GGRT.

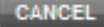

### XML Reporters - Deferred Data

XML reporters, other than Subpart W, upload deferred reporting forms (MS Excel) in addition to their XML. E-GGRT will package those reporting forms for submission with your XML. The deferred reporting forms are uploaded XML reporters using the link immediately below the XML upload control on the the Facility or Supplier Overview page.

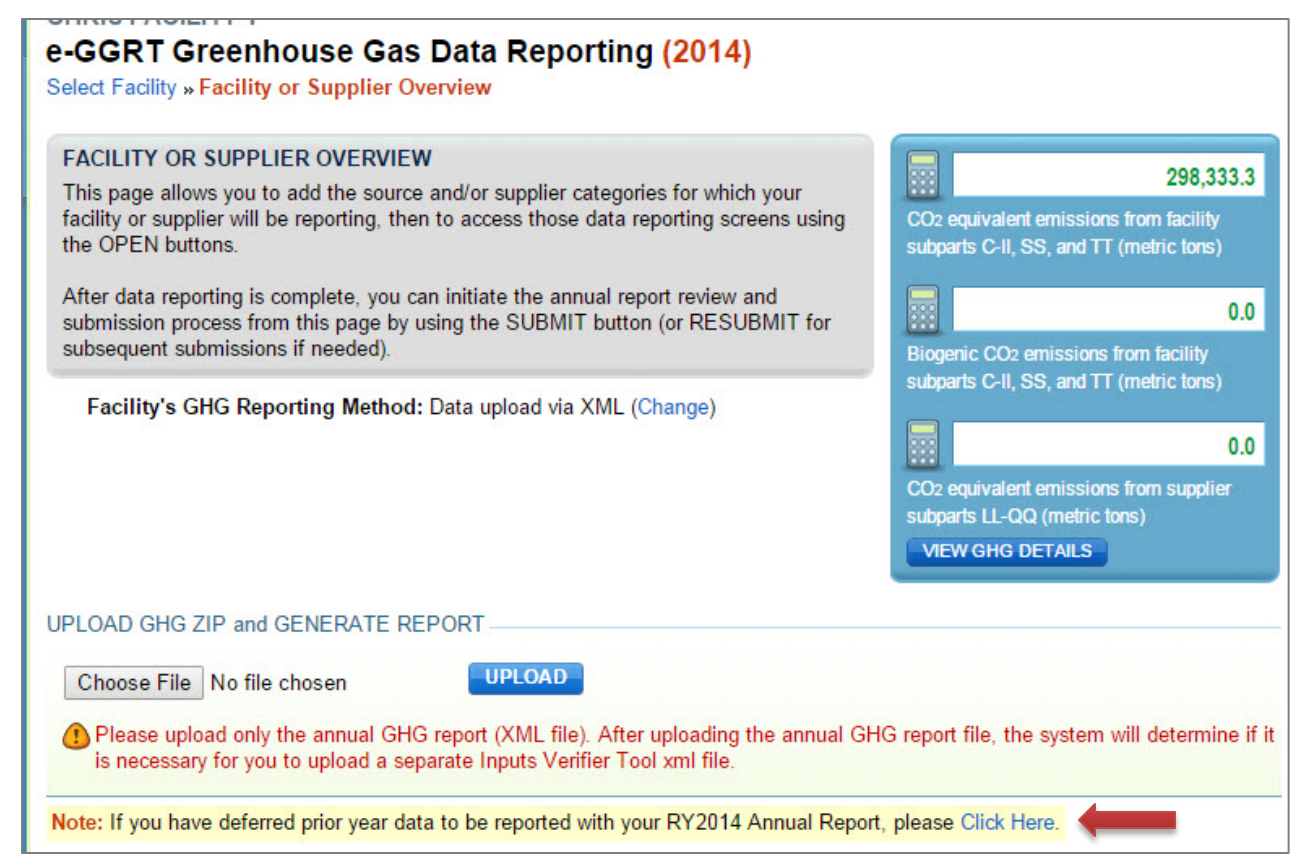

# Questions?

#### e-GGRT:

<https://ghgreporting.epa.gov/>

#### Help Desk:

Website:<http://ccdsupport.com>

Email: [GHGreporting@epa.gov](mailto:GHGreporting@epa.gov)

Web:<http://www.epa.gov/ghgreporting/contactus.html>

Telephone:

- 1-877-444-1188 (toll free)
- 1-703-676-4400 (outside U.S.)